# PCM-5896

Rev. C

All-in-One Single Board Computer with LCD, Ethernet, Audio, & 4 COMs

## FCC STATEMENT

THIS DEVICE COMPLIES WITH PART 15 FCC RULES. OPER-ATION IS SUBJECT TO THE FOLLOWING TWO CONDI-TIONS: (1) THIS DEVICE MAY NOT CAUSE HARMFUL INTERFERENCE. (2) THIS DEVICE MUST ACCEPT ANY INTERFERENCE RECEIVED INCLUDING INTERFERENCE THAT MAY CAUSE UNDESIRED OPERATION.

THIS EQUIPMENT HAS BEEN TESTED AND FOUND TO COMPLY WITH THE LIMITS FOR A CLASS "A" DIGITAL DEVICE, PURSUANT TO PART 15 OF THE FCC RULES. THESE LIMITS ARE DESIGNED TO PROVIDE REASON-ABLE PROTECTION AGAINTST HARMFUL INTERFER-ENCE WHEN THE EQUIPMENT IS OPERATED IN A COMMERCIAL ENVIRONMENT. THIS EQUIPMENT GENERATES, USES, AND CAN RADIATE RADIO FRE-OUENCY ENERGY AND, IF NOT INSTATLLED AND USED IN ACCORDANCE WITH THE INSTRUCTION MANUAL. MAY CAUSE HARMFUL INTERFERENCE TO RADIO COMMUNICATIONS. OPERATION OF THIS EQUIPMENT IN A RESIDENTIAL AREA IS LIKELY TO CAUSE HARM-FUL INTERFERENCE IN WHICH CASE THE USER WILL BE REQUIRED TO CORRECT THE INTERFERENCE AT HIS OWN EXPENSE.

## **Copyright Notice**

This document is copyrighted, 1999. All rights are reserved. The original manufacturer reserves the right to make improvements to the products described in this manual at any time without notice.

No part of this manual may be reproduced, copied, translated, or transmitted in any form or by any means without the prior written permission of the original manufacturer. Information provided in this manual is intended to be accurate and reliable. However, the original manufacturer assumes no responsibility for its use, nor for any infringements upon the rights of third parties which may result from its use.

## Acknowledgements

AMD is a trademark of Advanced Micro Devices, Inc. AMI is a trademark of American Megatrends, Inc. Award is a trademark of Award Software International, Inc. Cyrix is a trademark of Cyrix Corporation. IBM, PC/AT, PS/2, and VGA are trademarks of International **Business Machines Corporation.** Intel and Pentium II are trademarks of Intel Corporation. Microsoft Windows is a registered trademark of Microsoft Corp. SMC is a trademark of Standard Microsystems Corporation. RTL is a trademark of Realtek Semi-Conductor Co., Ltd. C&T is a trademark of Chips and Technologies, Inc. UMC is a trademark of United Microelectronics Corporation. ITE is a trademark of Integrated Technology Express, Inc. SiS is a trademark of Silicon Integrated Systems Corp. VIA is a trademark of VIA Technology, Inc. All other product names or trademarks are properties of their respective owners.

Manual PCM-58968th Edition

Prepared in Taiwan September 2002

# A Message to the Customer

## **AAEON Customer Services**

Each and every AAEON product is built to the most exacting specifications to ensure reliable performance in the harsh and demanding conditions typical of industrial environments. Whether your new AAEON equipment is destined for the laboratory or the factory floor, you can be assured that your product will provide the reliability and ease of operation for which the name AAEON has come to be known.

Your satisfaction is our primary concern. Here is a guide to AAEON customer services. To ensure you get the full benefit of our services, please follow the instructions below carefully.

## **Technical Support**

We want you to get the maximum performance from your products. So if you run into technical difficulties, we are here to help. For the most frequently asked questions, you can easily find answers in your product documentation. These answers are normally a lot more detailed than the ones we can give over the phone.

So please consult this manual first. If you still cannot find the answer, gather all the information or questions that apply to your problem, and with the product close at hand, call your dealer. Our dealers are well trained and ready to give you the support you need to get the most from your AAEON products. In fact, most problems reported are minor and are able to be easily solved over the phone.

In addition, free technical support is available from AAEON engineers every business day. We are always ready to give advice on application requirements or specific information on the installation and operation of any of our products.

## **Product Warranty**

AAEON warrants to you, the original purchaser, that each of its products will be free from defects in materials and workmanship for two years from the date of purchase.

This warranty does not apply to any products which have been repaired or altered by persons other than repair personnel authorized by AAEON, or which have been subject to misuse, abuse, accident or improper installation. AAEON assumes no liability under the terms of this warranty as a consequence of such events.

Because of AAEON **s**high quality-control standards and rigorous testing, most of our customers never need to use our repair service. If an AAEON product is defective, it will be repaired or replaced at no charge during the warranty period. For out-of-warranty repairs, you will be billed according to the cost of replacement materials, service time, and freight. Please consult your dealer for more details.

If you think you have a defective product, follow these steps:

- 1. Collect all the information about the problem encountered. (For example, CPU type and speed, AAEON products used, other hardware and software used, etc.) Note anything abnormal and list any on-screen messages you get when the problem occurs.
- 2. Call your dealer and describe the problem. Please have your manual, product, and any helpful information readily available.
- 3. If your product is diagnosed as defective, obtain an RMA (return material authorization) number from your dealer. This allows us to process your return more quickly.
- 4. Carefully pack the defective product, a fully-completed Repair and Replacement Order Card and a photocopy proof of purchase date (such as your sales receipt) in a shippable container. A product returned without proof of the purchase date is not eligible for warranty service.
- 5. Write the RMA number visibly on the outside of the package and ship it prepaid to your dealer.

# Packing List

Before you begin installing your card, please make sure that the following materials have been shipped:

1.PCM-5896 All-in-One Single Board Computer

2. Quick Installation Guide

3.CD-ROM contains the followings:

- User Manual (this manual in PDF file)
- Ethernet drivers and utilities
- VGA drivers and utilities
- Audio drivers and utilities
- Lastest BIOS (as of the CD-ROM was made)

The PCM-5896 requires several cables for operation. You can make them yourself or pruchase an optioanl cable kit, PCM-10489-5.

If any of these items are missing or damaged, contact your distribuitor or sales representative immediately.

## Notice

Dear Customer,

Thank you for purchasing the PCM-5896 board. This users manual is designed to help you to get the most out of the PCM-5896, please read it thoroughly before you install and use the board. The product that you have purchased comes with an two-year limited warranty, but AAEON will not be responsible for misuse of the product. Therefore, we strongly urge you to first read the manual before using the product.

To receive the lastest version of the user manual, please visit our Web site at:

## http://www.aaeon.com.tw

# Contents

| Chapter 1: General Information          | 1  |
|-----------------------------------------|----|
| Introduction                            | 2  |
| Features                                |    |
| Specifications                          | 4  |
| Chapter 2: Installaion                  | 7  |
| Jumpers, Switch and connectors          |    |
| Locating jumpers                        |    |
| Locating connectors                     |    |
| Setting jumpers                         |    |
| CPU installing and upgrading            |    |
| Installing DRAM (DIMMs)                 | 14 |
| Clear CMOS (J1)                         | 15 |
| Audio output select (J2)                |    |
| COM3 RI pin voltage select (J5)         | 16 |
| COM4 RI pin voltage select (J6)         | 16 |
| COM2 RS-232/422/485 select (J7, L8)     | 17 |
| LCD Panel voltage select (J9)           |    |
| ATX Soft-Power Switch Connector (J10)   |    |
| LCD Clock Signal Select (J11)           |    |
| DOC memory address select(J12)          | 19 |
| CPU Vcore select (S1)                   |    |
| CPU clock & frequency ratio select (S2) |    |
| CPU Fan Connector (CN1)                 |    |
| IDE Connector (CN2)                     |    |
| Front Panel Connector (CN3)             |    |
| CD Audio Connector (CN5)                |    |
| Audio Connector (CN6)                   |    |
| VGA Connector (CN9)                     |    |
| Serial Ports Connector (CN10)           |    |
| USB Connector (CN11)                    |    |
| Floppy Connector (CN12)                 |    |
|                                         |    |

| IR Connector (CN14)                | .31 |
|------------------------------------|-----|
| KB & Mouse Connector (CN15)        | .32 |
| AT power Connector (CN16)          | .33 |
| ATX power Connector (CN17)         | .34 |
| LCD Connector (CN18)               | .35 |
| LAN Connector (CN19)               | .36 |
| LAN LED Connector (LED1)           | .37 |
| DiskOnChip socket (U41)            | .38 |
| DiskOnChip (DOC) 2000 Installation | .39 |
| Chapter 3: Award BIOS Setup        | 41  |
| Starting setup                     | 42  |
| Setup keys                         |     |
| Getting help                       |     |
| Main setup menu                    |     |
| Standard CMOS setup                |     |
| BIOS features setup                | .53 |
| CHIPSET features setup             | 58  |
| Power management setup             |     |
| PNP/PCI configuration setup        |     |
| Load setup defaults                | 68  |
| Integrated peripherals setup       | .69 |
| Supervisor/User password setting   |     |
| IDE HDD auto detection             |     |
| Save & exit setup                  | .75 |
| Exit without saving                | .76 |

| Chapter 4:Flat Panel/CRT controller Display<br>and Utilities |        |
|--------------------------------------------------------------|--------|
| Software drives                                              |        |
| Hardware configuration                                       |        |
| Necessary prerequisites                                      |        |
| Before you begin                                             |        |
| Driver Installation for Windows 95/98                        | 80     |
| Windows 3.1                                                  | 85     |
| OS/2                                                         | 86     |
| Windows NT 3.51                                              |        |
| Windows NT 4.0                                               |        |
| Windows 2000                                                 |        |
| Windows XP                                                   | 92     |
| Chapter 5: Ethernet Software Configuration                   |        |
| Ethernet software configuration                              | 96     |
| Chapter 6: Audio Setup                                       |        |
| Introduction                                                 |        |
| Setting Up in Windows 95/98/ME/XP                            |        |
| Installing the Drivers and the Application                   |        |
| Setting Up in Windows 3.1                                    |        |
| Setting Up in Windows NT 4.0                                 | 102    |
| Setting Up in Windows 2000                                   | 103    |
| Appendix A: Programming the Watchdog Tim                     | er 105 |
| Programming the watchdog timer                               | 106    |
| Appendix B: Installing PC/104 Modules                        |        |
| Appendix D. Instanning I Oriot Modules                       | 109    |

| Appendix C: Optional Extras | 113 |
|-----------------------------|-----|
| PCM-10489-5 Wiring Kit      |     |
| Optional USB Cable          |     |

# CHAPTER

# General Information

This chapter gives background information on the mainboard.

Sections include:

- Board Introduction
- Board Features
- Board Specifications

# Introduction

The PCM-5896 is an all-in-one multi-media Pentium processor based single board computer (SBC) with a 32-bit PCI audio controller, a PCI Flat Panel controller, a PCI 10/100Base-T Ethernet interface, and one PCI expansion slot. With 100MHz system bus, the PCM-5896 achieves outstanding performance that surpasses any other SBC in its class. In addition, the onboard SSD interface supports M-systems DiskOnChip 2000 series, memory capacity from 2 MB to 1GB. This compact (only 5.75" x 8") unit offers all the functions of a single board industrial computer, but still fits in the space of a CD-ROM drive.

On-board features include four serial ports (three RS-232, one RS-232/422/485), one multi-mode parallel (ECP/EPP/SPP) port, connector for two USB (Universal Serial Bus) ports, a floppy drive controller, and a keyboard/PS/2 mouse interface. The built-in high speed PCI IDE controller supports Ultra DMA/33 mode. Up to two IDE devices can be connected, including large hard disks, CD-ROM drives, and tape backup drives, etc.

The PCM-5896 also features power management to minimize power consumption. It complies with the ACPI standard and supports three types of power saving features: Doze mode, Standby mode, and Suspend mode. In addition, the board's watchdog timer can automatically reset the system or generate an interrupt in case the system stops due to a program bug or EMI.

## Highly integrated multi-media SBC

The PCM-5896 is a highly integrated multi-media SBC that combines audio, video, and network functions on a CD-ROM drive size single computer board. It provides 32-bit half-duplex, 16-bit fullduplex, PCI 3D audio and up to 1024 x 768 resolution @ 64K colors with on-chip 2MB SDRAM display memory. Major onboard devices adopt PCI technology to achieve outstanding computing performance.

# Features

- On board Intel Mobile Pentium MMX 266MHz BGA Processor.
- DiskOnChip (SSD) up to 1GB
- 64-bit PCI-bus SVGA/LCD controller supports LCD & CRT display

• 10/100Base-T Ethernet interface, supports Remote Boot ROM function.

- 32-bit audio interface, Sound Blaster Pro compatible
- Supports Bus Master and Ultra DMA/33 IDE devices
- Three RS-232 and one RS-232/422/485 serial ports

• USB interface, PCI slot, and PC/104 connector for flexible expansion capabilities

# **Specifications**

## Standard SBC Functions

CPU: Intel Mobile Pentium MMX 266MHz BGA Processor

BIOS: Award 256KB Flash BIOS

Chipset: ALi 1541/1543

I/O Chipset: ALi 1543/ITE IT8661F. Full 16-bit I/O decoded

**Memory**: Onboard one 168-pin DIMM socket supports up to 256Mbytes SDRAM

**Enhanced IDE**: Support up to two IDE devices. Supports Ultra DMA/33 mode with data transfer rate up to 33MB/sec

**FDD interface**: Supports up to two floppy disk drives, 5.25" (360KB and 1.2MB) and /or 3.5" (720KB, 1.44MB, and 2.88MB)

**Parallel port**: One bi-directional parallel port. Supports SPP, ECP, and EPP modes

**Serial ports**: Three RS-232 and one RS-232/422/485 serial ports. Ports can be configured as COM1, COM2, COM3, COM4, or disabled individually. (16C550 equivalent)

IR interface: Supports one IrDA Tx/Rx header

**Keyboard/mouse connector**: 8 pin connector supports PC/AT keyboard and PS/2 mouse

**USB connectors**: 4 x 2 header onboard supports dual USB ports

Battery: Lithium battery for data retention

**Watchdog Timer**: Can generate a system reset, IRQ15, or NMI. Support software selectable timeout interval. (2 sec. ~ 255 sec., 1 sec./ step)

DMA: 7 DMA channels (8237 equivalent)

**Interrupt**: 15 interrupt levels (8259 equivalent)

**Power management**: Supports ATX power supply. Supports PC97, LAN wake up, and modem ring-in functions. I/O peripheral devices support power saving and doze/standby/suspend modes. APM 1.2 compliant

**H/W status monitoring**: Winbond W83781D H/W status monitoring IC supports power supply voltage and temperatures monitoring

## Flat Panel/CRT Interface

Chipset: C&T 69000

Display memory: Built-in 2MB SDRAM

**Display type**: Supports non-interlaced CRT and LCD (TFT, DSTN, and Mono) displays. Can display both CRT and Flat Panel simultaneously

Resolution: Up to 1024x768@64K colors

### **PCI Sound Interface**

Chipset: ESS ES1938 (Solo-1)

**Audio interface**: 16-bit stereo VLSI chip, PCI based AC 97 Digital Audio Processor, Sound Blaster / Pro emulation.

## Ethernet Interface

Chipset: Reltek RTL8139DL 10/100Base-T Fast Ethernet controller

**Ethernet interface**: 10/100Base-Tx RJ-45 connector. Optional Remote Boot ROM function

### SSD Interface

One 32-pin DIP socket supports M-systems DiskOnChip 2000 Series up to 1GB

### **Expansion Slots**

PC/104 connector: One 16-bit 104-pin connector onboard

PCI slot: One 32-bit PCI slot onboard

## **Mechanical and Environmental**

Power supply voltage: +5V (4.75V to 5.25V),+12V (11.4V to 12.6V)

Typical power requirement: +5V@8A Operating temperature: 32 to 140°F (0 to 60°C) Board size: 8"(L) x 5.75"(W) (203mm x 146mm) Weight: 1.2 lb. (0.5 Kg)

# СНАРТЕК

# Installation

This chapter describes how to set up the main board hardware, including instructions on setting jumpers and connecting peripherals, switches, and indicators. Be sure to read all the safety precautions before you begin the installation procedure.

# Jumpers, Switch and connectors

Connectors on the board link it to external devices such as hard disk drives, a keyboard, or floppy drives. In addition, the board has a number of jumpers that allow you to configure your system to suit your application.

The following tables list the function of each of the board's jumpers and connectors.

| Function                        |
|---------------------------------|
| Clear CMOS select               |
| Audio output select             |
| COM3 RI pin voltage select      |
| COM4 RI pin voltage select      |
| COM2 RS232/422/485 select       |
| LCD Panel Voltage Select        |
| ATX Soft-Power Switch Connector |
| LCD Clock Signal Select         |
| DOC memory address select       |
|                                 |

| Switch |                                    |
|--------|------------------------------------|
| Lable  | Function                           |
| S1     | CPU Vcore select                   |
| S2     | CPU Clock & frequency ratio select |

| Connectors |                         |  |
|------------|-------------------------|--|
| Label      | Function                |  |
| CN1        | CPU Fan Connector       |  |
| CN2        | IDE Connector           |  |
| CN3        | Front Panel Connector   |  |
| CN4        | Reserved                |  |
| CN5        | CD Audio Connector      |  |
| CN6        | Audio Connector         |  |
| CN7, CN8   | PC104 Connector         |  |
| CN9        | VGA Connector           |  |
| CN10       | Serial Ports Connector  |  |
| CN11       | USB Connector           |  |
| CN12       | Floppy Connector        |  |
| CN13       | Parallel Port Connector |  |
| CN14       | IR Connector            |  |
| CN15       | KB & Mouse Connector    |  |
| CN16       | AT power Connector      |  |
| CN17       | ATX power Connector     |  |
| CN18       | LCD Connector           |  |
| CN19       | LAN connector           |  |
| LED1       | LAN LED Connector       |  |
| DIMM1      | DIMM Connector          |  |
| PCI1       | PCI Slot Connector      |  |

# Locating jumpers

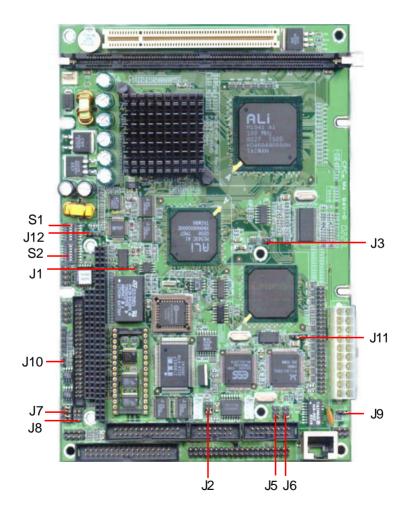

# Locating connectors

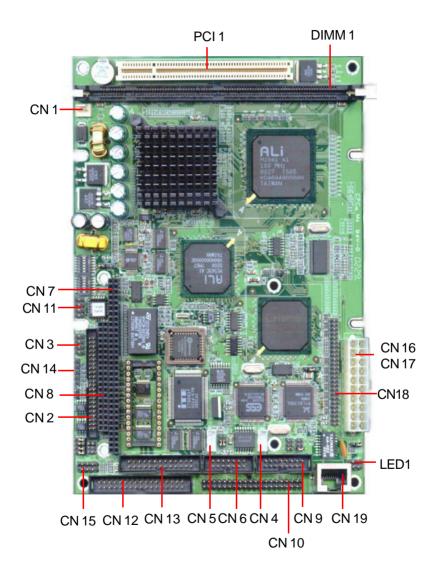

# Setting jumpers

You can configure your card to match the needs of your application by setting jumpers. A jumper is the simplest kind of electric switch. It consists of two metal pins and a small metal clip (often protected by a plastic cover) that slides over the pins to connect them. To close a jumper you connect the pins with the clip. To open a jumper you remove the clip. Sometimes a jumper will have three pins, labeled 1, 2, and 3. In this case you would connect either pins 1 and 2 or 2 and 3.

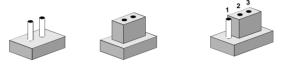

OpenClosedClosed 2-3The jumper settings are schematically depicted in this manual as<br/>follows:

A pair of needle-nose pliers may be helpful when working with jumpers.

If you have any doubts about the best hardware configuration for your application, contact your local distributor or sales representative before you make any changes.

# CPU installing and upgrading

PCM-5896 Rev.C with onboard Intel Mobile Pentium 266MHz BGA processor allows no CPU speed adjustment.

Warning! Always disconnect the power cord from your chassis when you are working on it. Do not make connections while the power is on as sensitive electronic components can be damaged by the sudden rush of power. Only experienced electronics personnel should open the PC chassis.

*Caution!* Always ground yourself to remove any static charge before touching the PC board. Modern electronic devices are very sensitive to static electric charges. Use a grounding wrist strap at all times. Place all electronic components on a static-dissipative surface or in a static-shielded bag when they are not in the chassis.

DO NOT Change any default CPU setting. any settings change may damage the CPU.

## System Memory

The left edge of the PCM-5896 Rev. C contains a socket for 168-pin dual inline memory module (DIMM). The socket uses 3.3 V unbuffered synchronous DRAM (SDRAM). DIMM is available in capacities of 16, 32, 64, 128 or 256 MB. The socket can be filled in the DIMM of any size, giving your PCM-5896 Rev. C single board computer between 16 and 256 MB of memory.

## Supplementary information about DIMM

Your PCM-5896 can accept both regular and PC-100 SDRAM DIMM Module(with or without parity). However, if the CPU with higher than 66MHz Front Side Bus is used, the PCM-5896 can only accept PC-100 SDRAM DIMM Module.

Single-sided modules are typically 16 or 64 MB; double-sided modules are usually 32 or 128 MB.

## Memory Installation Procedures

To install DIMM, first make sure the two handles of the DIMM socket are in the "open" position. i.e. The handles remain outward. Slowly slide the DIMM module along the plastic guides on both ends of the socket. Then press the DIMM module right down into the socket, until you hear a click. This is when the two handles have automatically locked the memory module into the correct position of the DIMM socket. (See Figure below) To take away the memory module, just push both handles outward, and the memory module will be ejected by the mechanism in the socket.

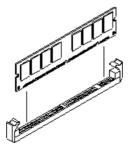

# Clear CMOS (J1)

You can use J1 to clear the CMOS data if necessary. To reset the CMOS data, place a jumper on J1 for just a few seconds, and then remove the jumper.

| Clear CMOS | (J1)         |            |
|------------|--------------|------------|
|            | Protect*     | Clear CMOS |
| J1         | 1 ()<br>2 () | 1<br>2     |

\*default

The function is disable when power off.

When power off, short J1 and then turn on the power, the CMOS will be cleared.

# Audio output select (J2)

You can select the onboard audio output by setting J2.

"Speaker out" is the output signal amplified by onboard amplifier

| Audio ou | tput select (J2)                                                                   |                                                                                     |
|----------|------------------------------------------------------------------------------------|-------------------------------------------------------------------------------------|
|          | Line out                                                                           | Speaker out *                                                                       |
| J2       | $\begin{array}{c}1\\3\\5\\\end{array} \bigcirc \begin{array}{c}2\\4\\6\end{array}$ | $\begin{array}{c} 1 \\ 3 \\ 5 \end{array} \begin{array}{c} 2 \\ 4 \\ 6 \end{array}$ |

\*default

# COM3/COM4 RI pin voltage select (J5, J6)

The 9th pin of COM3 and COM4 (9-pin D-Sub connector) can be selected as RI, +5V, or +12V by setting J5 & J6.

| COM3 RI p | oin setting (J5)      |                       |                              |
|-----------|-----------------------|-----------------------|------------------------------|
|           | RI*                   | +5V                   | +12V                         |
| J5        | 2 4 6<br>0 0<br>1 3 5 | 2 4 6<br>0 0<br>1 3 5 | 2 4 6<br>0 0<br>0 0<br>1 3 5 |
| COM4 RI p | oin setting (J6)      |                       |                              |
|           | RI *                  | +5V                   | +12V                         |
| J6        | 2 4 6<br>0 0<br>1 3 5 | 2 4 6<br>0 0<br>1 3 5 | 2 4 6<br>0 0<br>0 0<br>1 3 5 |

\*default

# COM2 RS-232/422/485 select (J7, J8)

The PCM-5896 Rev. C COM2 serial port can be selected as RS-232, RS-422, or RS-485 by setting J7 & J8.

Chapter 2 Installation 17

# LCD driving voltage select (J9)

You can select the LCD driving voltage by setting J9. The configurations are as follows:

| LCD driving | voltage select (J9)    |        |  |
|-------------|------------------------|--------|--|
|             | 5V                     | 3.3V * |  |
| J9          | ● <b>●●</b> ○<br>1 2 3 |        |  |
| *default    |                        |        |  |

# ATX Soft-Power Switch connector (J10)

The ATX Soft-Power switch connector is a 2-pin header. Use a switch cable to connect the pin header and the system.

# LCD clock signal select (J11)

You can select the LCD control signal by setting J11. The following charts show the available option.

| LCD clock | signal select (J11) |           |
|-----------|---------------------|-----------|
|           | ASHF CLK            | SHF CLK * |
| J11       |                     |           |

\*default

# DOC memory address select (J12)

The DiskOnChip 2000 occupies an 8 Kbyte window in the upper memory address range of D400 to E000. You should ensure this does not conflict with any other device's memory address. J12 controls the memory address of the Flash disk.

| DiskOnChip 2000 memory | address (J12) |
|------------------------|---------------|
| Memory address (HEX)   |               |
| DISABLE                | 1             |
|                        | 2             |
|                        | 3             |
|                        | 4             |
| DC00                   | 1 0           |
|                        | 2 〇           |
|                        | 3             |
|                        | 4             |
| D400                   | 1 0           |
|                        | 2 0           |
|                        | 3 〇           |
|                        | 4 🔾           |
| D800*                  | 1             |
|                        |               |
|                        | 2             |
|                        | 3 🔿           |
| * 1-614                | 4 🔾           |

\* default

These addresses might conflict with the ROM BIOS of other peripheral boards. Please select the appropriate memory address to avoid memory conflicts.

# S1 (1~5) CPU Vcore select

PCM-5896 Rev.C onboard Intel Mobile Pentium MMX 266MHz BGA CPU, it is not necessary to change any default CPU setting.

## CAUTION: DO NOT CHANGE THE DEFAULT SETTING, OTHERWISE THE CPU MAY BE DAMAGED

|   | S1-5 | S1-4 | S1-3 | S1-2 | S1-1 | Vcore |
|---|------|------|------|------|------|-------|
|   | 1    | 1    | 0    | 1    | 0    | 1.8V  |
|   | 1    | 1    | 0    | 1    | 1    | 1.85V |
|   | 1    | 1    | 1    | 0    | 0    | 1.9V  |
|   | 1    | 1    | 1    | 0    | 1    | 1.95V |
| * | 1    | 1    | 1    | 1    | 0    | 2.0V  |
|   | 1    | 1    | 1    | 1    | 1    | 2.05V |
|   | 0    | 0    | 0    | 0    | 1    | 2.1V  |
|   | 0    | 0    | 0    | 1    | 0    | 2.2V  |
|   | 0    | 0    | 0    | 1    | 1    | 2.3V  |
|   | 0    | 0    | 1    | 0    | 0    | 2.4V  |
|   | 0    | 0    | 1    | 0    | 1    | 2.5V  |
|   | 0    | 0    | 1    | 1    | 0    | 2.6V  |
|   | 0    | 0    | 1    | 1    | 1    | 2.7V  |
|   | 0    | 1    | 0    | 0    | 0    | 2.8V  |
|   | 0    | 1    | 0    | 0    | 1    | 2.9V  |
|   | 0    | 1    | 0    | 1    | 0    | 3.0V  |
|   | 0    | 1    | 0    | 1    | 1    | 3.1V  |
|   | 0    | 1    | 1    | 0    | 0    | 3.2V  |
|   | 0    | 1    | 1    | 0    | 1    | 3.3V  |
|   | 0    | 1    | 1    | 1    | 0    | 3.4V  |
|   | 0    | 1    | 1    | 1    | 1    | 3.5V  |

1:ON 0:OFF

\* default

# S2 (1~3) CPU clock select

## CAUTION: DO NOT CHANGE THE DEFAULT SETTING, OTHERWISE THE CPU MAY BE DAMAGED.

|   | S2-1 | S2-2 | S2-3 | CPU      | PCI Bus  |
|---|------|------|------|----------|----------|
|   | 1    | 1    | 1    | 60 MHz   | 30 MHz   |
| * | 0    | 1    | 1    | 66.8 MHz | 33.4 MHz |
|   | 1    | 1    | 0    | 75 MHz   | 30 MHz   |
|   | 0    | 1    | 0    | 83.3 MHz | 33.3 MHz |
|   | 1    | 0    | 0    | 90 MHz   | 30 MHz   |
|   | 0    | 0    | 0    | 100 MHz  | 33.3 MHz |

1:ON 0:OFF \* default

# S2 (4~6) CPU Frequency ratio select

CAUTION: DO NOT CHANGE THE DEFAULT SETTING, OTHERWISE THE CPU MAY BE DAMAGED.

|   | S2-4 | S2-5 | S2-6 | Mobile Pentium MMX |
|---|------|------|------|--------------------|
|   | 1    | 1    | 1    | 166MHz             |
| * | 0    | 1    | 1    | 266MHz             |

1:ON 0:OFF \* default

# **CPU Fan Connector (CN1)**

CN1 is a 3-pin fan connector onboard. Please connect your fan cable to this connector to power the fan.

| CPU far | CPU fan power connector (CN1) |  |  |  |
|---------|-------------------------------|--|--|--|
| Pin     | Signal                        |  |  |  |
| 1       | GND                           |  |  |  |
| 2       | +12V                          |  |  |  |
| 3       | Fan speed sense               |  |  |  |

# **IDE Connector (CN2)**

| IDE | Connector(CN2) |     |              |
|-----|----------------|-----|--------------|
| Pin | Signal         | Pin | Signal       |
| 1   | HDRSTJ         | 2   | Ground       |
| 3   | PID7           | 4   | PID8         |
| 5   | PID6           | 6   | PID9         |
| 7   | PID5           | 8   | PID10        |
| 9   | PID4           | 10  | PID11        |
| 11  | PID3           | 12  | PID12        |
| 13  | PID2           | 14  | PID13        |
| 15  | PID1           | 16  | PID14        |
| 17  | PID0           | 18  | PID15        |
| 19  | Ground         | 20  | N/C          |
| 21  | PDRQ           | 22  | Ground       |
| 23  | PIOW           | 24  | Ground       |
| 25  | PIOR           | 26  | Ground       |
| 27  | PRDY           | 28  | Ground (ALE) |
| 29  | PACK           | 30  | Ground       |
| 31  | PIRQ           | 32  | N/C          |
| 33  | PPDA1          | 34  | N/C          |
| 35  | PPDA0          | 36  | PPDA2        |
| 37  | PPCS1          | 38  | PPCS3        |
| 39  | HLED           | 40  | Ground       |

# Front Panel Connector (CN3)

Next you may want to install external LEDs and switches to monitor and control the mainboard. These features are completely optional. Install them only if you need them. The front panel connector (CN3) is an 8-pin male, dual in-line header and provides connections for a speaker, hard disk access indicator, and an input switch for resetting the card.

| Pin | Signal | Pin | Signal |  |
|-----|--------|-----|--------|--|
| 1   | HLED   | 5   | VCC    |  |
| 2   | SPK    | 6   | Ground |  |
| 3   | Х      | 7   | Ground |  |
| 4   | RSTIN  | 8   | Ground |  |
|     |        |     |        |  |

| Front Panel | Connector(CN3) |
|-------------|----------------|
|-------------|----------------|

# CD Audio Connector (CN5)

This connector is used to connect to a CD audio cable.

| CD Audio Connector (CN5) |        |  |  |
|--------------------------|--------|--|--|
| Pin                      | Signal |  |  |
| 1                        | GND    |  |  |
| 2                        | CD_L   |  |  |
| 3                        | GND    |  |  |
| 4                        | CD_R   |  |  |

# Audio Connector (CN6)

The PCM-5896 Rev.C provides all major audio signals on a 14-pin flat cable connector CN6.

Attach the Mic In, Line In, and Audio Out to the corresponding pins as shown in the following table.

| Audio Connector (CN6) |                |     |                        |  |  |
|-----------------------|----------------|-----|------------------------|--|--|
| Pin                   | Signal         | Pin | Signal                 |  |  |
| 1                     | Mic In         | 2   | Reserve for future use |  |  |
| 3                     | GND            | 4   | Reserve for future use |  |  |
| 5                     | Line In Left   | 6   | Reserve for future use |  |  |
| 7                     | Line In Right  | 8   | Reserve for future use |  |  |
| 9                     | GND            | 10  | Reserve for future use |  |  |
| 11                    | Audio Out Left | 12  | Audio Out Right        |  |  |
| 13                    | GND_Line out   | 14  | GND_Speaker out        |  |  |
|                       |                |     |                        |  |  |

CAUTION: Both Line-out and Speaker-out modes share the same pair of Audio Out signal lines but different grounds. In addition to setting up J2 on page 17, make sure you use the corresponding ground signal when making the cable by yourself.

### VGA Connector (CN9)

CN9 is a 16-pin, dual-in-line header used for conventional CRT displays. A simple one-to-one adapter can be used to match CN9 to a standard 15-pin D-SUB connector commonly used for VGA.

| VGA ( | VGA Connector (CN9) |     |         |  |  |  |
|-------|---------------------|-----|---------|--|--|--|
| Pin   | Signal              | Pin | Signal  |  |  |  |
| 1     | RED                 | 9   | VCC +5  |  |  |  |
| 2     | GREEN               | 10  | GND     |  |  |  |
| 3     | BLUE                | 11  | N/C     |  |  |  |
| 4     | N/C                 | 12  | DDC DAT |  |  |  |
| 5     | GND                 | 13  | H-SYNC  |  |  |  |
| 6     | GND                 | 14  | V-SYNC  |  |  |  |
| 7     | GND                 | 15  | DDC CLK |  |  |  |
| 8     | GND                 | 16  | N/C     |  |  |  |

### Serial Ports Connector (CN10)

The PCM-5896 Rev. C offers four serial ports, three RS-232 and one RS-232/422/485. These ports allow you to connect them to serial devices (mouse, printers, etc.).

| Serial Po |        |     |        |
|-----------|--------|-----|--------|
| Pin       | Signal | Pin | Signal |
| 1         | NRLSD1 | 2   | NRXD1  |
| 3         | NTXD1  | 4   | NDTR1  |
| 5         | Ground | 6   | NDSR1  |
| 7         | NRTS1  | 8   | NCTS1  |
| 9         | NRI1   | 10  | N/C    |
| 11        | CM2_1  | 12  | CM2_2  |
| 13        | CM2_3  | 14  | CM2_4  |
| 15        | Ground | 16  | NDSR2  |
| 17        | NRTS2  | 18  | NCTS2  |
| 19        | NRI2   | 20  | N/C    |
| 21        | DCDA   | 22  | RXDA   |
| 23        | TXDA   | 24  | DTRA   |
| 25        | Ground | 26  | DSRA   |
| 27        | RTSA   | 28  | CTSA   |
| 29        | NNRI0  | 30  | N/C    |
| 31        | DCDB   | 32  | RXDB   |
| 33        | TXDB   | 34  | DTRB   |
| 35        | Ground | 36  | DSRB   |
| 37        | RTSB   | 38  | CTSB   |
| 39        | NNRI1  | 40  | N/C    |

### **USB Connector (CN11)**

The PCM-5896 Rev.C provides two USB (Universal Serial Bus) interfaces, which give complete plug and play, hot attach/detach for up to 127 external devices. The USB interfaces comply with USB specification Rev. 1.0, and can be disabled in the system BIOS setup.

| USB Connector (CN11) |          |     |          |  |  |
|----------------------|----------|-----|----------|--|--|
| Pin                  | Function | Pin | Function |  |  |
| 1                    | GND      | 5   | Vcc      |  |  |
| 2                    | UD1+     | 6   | UD0-     |  |  |
| 3                    | UD1-     | 7   | UD0+     |  |  |
| 4                    | Vcc      | 8   | GND      |  |  |

## Floppy Connector (CN12)

| Floppy C | Connector (CN12) |     |                |
|----------|------------------|-----|----------------|
| Pin      | Signal           | Pin | Signal         |
| 1        | GND              | 2   | DENSITY SELECT |
| 3        | GND              | 4   | N/C            |
| 5        | GND              | 6   | DRIVE TYPE     |
| 7        | GND              | 8   | INDEX          |
| 9        | GND              | 10  | MOTOR 0        |
| 11       | GND              | 12  | DRIVE SELECT 1 |
| 13       | GND              | 14  | DRIVE SELECT 2 |
| 15       | GND              | 16  | MOTOR 1        |
| 17       | GND              | 18  | DIRECTION      |
| 19       | GND              | 20  | STEP           |
| 21       | GND              | 22  | WRITE DATA     |
| 23       | GND              | 24  | WRITE GATE     |
| 25       | GND              | 26  | TRACK 0        |
| 27       | GND              | 28  | WRITE PROTECT  |
| 29       | GND              | 30  | READ DATA      |
| 31       | GND              | 32  | HEAD DELECT    |
| 33       | GND              | 34  | DISK CHANGE    |

### Parallel Port Connector (CN13)

Normally, the parallel port is used to connect the board to a printer. The mainboard includes an onboard parallel port, accessed through PC1, a 26-pin flat-cable connector. You need an adapter cable if you use a traditional DB-25 connector. The cable has a 26-pin connector on one end and a DB-25 connector on the other.

| Parallel | Parallel Port Connector (CN13) |     |        |  |  |  |
|----------|--------------------------------|-----|--------|--|--|--|
| Pin      | Signal                         | Pin | Signal |  |  |  |
| 1        | STB-                           | 14  | AFD-   |  |  |  |
| 2        | PTD0                           | 15  | ERR-   |  |  |  |
| 3        | PTD1                           | 16  | INI-   |  |  |  |
| 4        | PTD2                           | 17  | SLIN-  |  |  |  |
| 5        | PTD3                           | 18  | Ground |  |  |  |
| 6        | PTD4                           | 19  | Ground |  |  |  |
| 7        | PTD5                           | 20  | Ground |  |  |  |
| 8        | PTD6                           | 21  | Ground |  |  |  |
| 9        | PTD7                           | 22  | Ground |  |  |  |
| 10       | ACK-                           | 23  | Ground |  |  |  |
| 11       | BUSYY                          | 24  | Ground |  |  |  |
| 12       | PEE                            | 25  | Ground |  |  |  |
| 13       | SLCTT                          | 26  | N/C    |  |  |  |

### **IR Connector (CN14)**

The IrDA connector (CN14) can be configured to support wireless infrared module, with this module and application software such as laplink or Win95 Direct Cable connection, user can transfer files to or from laptops, notebooks, PDA and printers. This connector supports HPSIR (115.2Kbps, 2 meters).

Install infrared module onto IrDA connector and enable infrared function from BIOS setup. Make sure to have correct orientation when you plug onto IrDA connector (CN14).

| Ir Connector (CN14) |        |  |  |  |
|---------------------|--------|--|--|--|
| Pin                 | Signal |  |  |  |
| 1                   | +5V    |  |  |  |
| 2                   | FIRRX  |  |  |  |
| 3                   | IRRXX  |  |  |  |
| 4                   | GND    |  |  |  |
| 5                   | IRTXX  |  |  |  |

### KB & Mouse Connector (CN15)

The mainboard provides a keyboard connector which supports both a keyboard and a PS/2 style mouse. In most cases, especially in embedded applications, a keyboard is not used. The standard PC/AT BIOS will report an error or fail during power-on-self-test (POST) after a reset if the keyboard is not present. The mainboard BIOS Advanced setup menu allows you to select "Present" or "Absent" under the "System Keyboard" section. This allows nokeyboard operation in embedded system applications without the system halting under POST (power-on-self-test).

| KB & M | KB & Mouse Connector (CN15) |     |        |  |  |  |
|--------|-----------------------------|-----|--------|--|--|--|
| Pin    | Signal                      | Pin | Signal |  |  |  |
| 1      | KBDT                        | 5   | MSDT   |  |  |  |
| 2      | KBCK                        | 6   | MSCK   |  |  |  |
| 3      | Ground                      | 7   | N/C    |  |  |  |
| 4      | KBVCC                       |     |        |  |  |  |

### AT/ATX Power Connectors (CN16, CN17)

### AT Power Connector (CN16)

The AT power supply uses a 12-pin connector shown below. Make sure you plug in the right direction.

| AT Power Connector (CN16) |           |  |  |  |
|---------------------------|-----------|--|--|--|
| Pin                       | Signal    |  |  |  |
| 1                         | N/C       |  |  |  |
| 2                         | 5 Volt.   |  |  |  |
| 3                         | 12 Volt.  |  |  |  |
| 4                         | -12 Volt. |  |  |  |
| 5                         | Ground    |  |  |  |
| 6                         | Ground    |  |  |  |
| 7                         | Ground    |  |  |  |
| 8                         | Ground    |  |  |  |
| 9                         | -5 Volt.  |  |  |  |
| 10                        | 5 Volt.   |  |  |  |
| 11                        | 5 Volt.   |  |  |  |
| 12                        | 5 Volt.   |  |  |  |
|                           |           |  |  |  |

### ATX Power Connector (CN17)

The AT power supply uses a 20-pin connector shown below. Make sure you plug in the right direction.

| ATX Po | wer Connector (CN17) |     |           |
|--------|----------------------|-----|-----------|
| Pin    | Signal               | Pin | Signal    |
| 1      | 3.3 Volt.            | 11  | 3.3 Volt. |
| 2      | 3.3 Volt.            | 12  | -12 Volt. |
| 3      | Ground               | 13  | Ground    |
| 4      | 5 Volt.              | 14  | POWERGOOD |
| 5      | Ground               | 15  | Ground    |
| 6      | 5 Volt.              | 16  | Ground    |
| 7      | Ground               | 17  | Ground    |
| 8      | POK                  | 18  | -5 Volt.  |
| 9      | 5 Volt. Stand By     | 19  | 5 Volt.   |
| 10     | 12 Volt.             | 20  | 5 Volt.   |

### LCD Connector (CN18)

CN18 is a 50-pin, dual-in-line header used for flat panel displays.

When the mainboard's power is applied, the control signal is low until just after the relevant flat panel signals are present.

Configuration of the VGA interface is done completely via the software utility. You do not have to set any jumpers.

| Pin            | Connector (CN18) Signal | Pin | Signal                        |
|----------------|-------------------------|-----|-------------------------------|
| <u>rm</u><br>1 | +12 V <sub>DC</sub>     | 2   | Signal<br>+12 V <sub>DC</sub> |
|                |                         | 4   |                               |
| 3<br>5         | GND                     |     | GND                           |
| 5<br>7         | +5 V <sub>DC</sub>      | 6   | +5 V <sub>DC</sub>            |
|                | ENAVEE                  | 8   | GND                           |
| 9              | P0                      | 10  | P1                            |
| 11             | P2                      | 12  | P3                            |
| 13             | P4                      | 14  | P5                            |
| 15             | P6                      | 16  | P7                            |
| 17             | P8                      | 18  | P9                            |
| 19             | P10                     | 20  | P11                           |
| 21             | P12                     | 22  | P13                           |
| 23             | P14                     | 24  | P15                           |
| 25             | P16                     | 26  | P17                           |
| 27             | P18                     | 28  | P19                           |
| 29             | P20                     | 30  | P21                           |
| 31             | P22                     | 32  | P23                           |
| 33             | P24                     | 34  | P25                           |
| 35             | SHF CLK                 | 36  | FLM (V SYS)                   |
| 37             | Μ                       | 38  | LP (H SYS)                    |
| 39             | GND                     | 40  | ENABKL                        |
| 41             | P26                     | 42  | P27                           |
| 43             | P28                     | 44  | P29                           |
| 45             | P30                     | 46  | P31                           |
| 47             | P32                     | 48  | P33                           |
| 49             | P34                     | 50  | P35                           |

### LAN Connector(CN19)

This Ethernet connector is a standard RJ-45 connector.

The onboard Realtek 8139DL (or Intel 82559) fast Ethernet controller supports 10Mb/s and 100 Mb/s N-way auto-negotiation operation.

| LAN Co | LAN Connector (CN19) |     |        |  |  |  |
|--------|----------------------|-----|--------|--|--|--|
| Pin    | Signal               | Pin | Signal |  |  |  |
| 1      | Tx+                  | 2   | Tx-    |  |  |  |
| 3      | Rx+                  | 4   | N/C    |  |  |  |
| 5      | N/C                  | 6   | Rx-    |  |  |  |
| 7      | N/C                  | 8   | N/C    |  |  |  |

### LAN LED Connector (LED1)

### These LEDs can show the status of Ethernet

| LAN LED Connector(LED1) |                        |                     |                                 |  |  |  |  |
|-------------------------|------------------------|---------------------|---------------------------------|--|--|--|--|
| Signal                  | Pin                    | Signal              |                                 |  |  |  |  |
| LED2                    | 2                      | +5V                 |                                 |  |  |  |  |
| LED1                    | 4                      | +5V                 |                                 |  |  |  |  |
| LED0                    | 6                      | +5V                 |                                 |  |  |  |  |
|                         | Signal<br>LED2<br>LED1 | SignalPinLED22LED14 | SignalPinSignalLED22+5VLED14+5V |  |  |  |  |

For RTL8139DL:

Pin 1, 2: RX

Pin 3, 4: Link 10/100

Pin 5, 6: TX

For INTEL82559

Pin 1, 2: Speed light=100M, dark=10M

Pin 3, 4: Link

Pin 5, 6: Active

### DiskOnChip socket (U41)

The DiskOnChip 2000 family of products provides a single chip solid-state flash disk in a standard 32-pin DIP package. The DiskOnChip 2000 is a solid-state disk with no moving parts, resulting in a significant reduction in power consumption and an increase in reliability. The DiskOnChip is a small plug and play Flash disk. It is easy to use. And it saves integration overhead.

The DiskOnChip 2000 family of products is available in capacities ranging from 2MB up to 1GB, unformatted. In order to manage the disk, the DiskOnChip 2000 includes the TrueFFS, M-Systems Flash File System proprietary software. The DiskOnChip 2000 package is pin-to-pin compatible with a standard 32-pin EPROM device.

| NC        | 1        |        | 32 VCC                | pin<br>Name | Description   | Pin Number    | Direction | Note |
|-----------|----------|--------|-----------------------|-------------|---------------|---------------|-----------|------|
| A10       | 3        |        |                       | A0-A12      | Address bus   | 4-12,23,25-27 | Inputs    |      |
| A12<br>A7 | 4<br>5   |        | 29 A14<br>28 A13      | A13-A16     | Address bus   | 2,3,28,29     | Inputs    | 1    |
| A6        | 6        |        | 27 A8                 | D0-D7       | Data bus      | 13-15,17-21   | I/O       |      |
| A5<br>A4  | 7<br>8   | MD2200 | 26 A9<br>25 A11       | CE/         | Chip Enable   | 22            | Input     |      |
| A3        | 9<br>10  |        | 24 DE/ OE /<br>23 A10 | OE/         | Output Enable | 24            | Input     |      |
| A1        | 11       |        | 23 CE/                | WE/         | Write Enable  | 31            | Input     |      |
|           | 12<br>13 |        | 21 D7<br>20 D6        | NC          | Not connected | 1.30          |           | 2    |
| D1        | 14       |        | 19 D5                 | VCC         | Power         | 32            |           |      |
| D2<br>GND | 15<br>16 |        | 18 🔲 D4<br>17 🔲 D3    | GND         | Ground        | 16            |           |      |

Note 1: Pins A13 through A16 are not used by the MD2200. They are kept for socket backward compatibility with ED 1100 (DiskOnChip 1000)

Note 2: Pins 1 and 30 are not used by MD2200

### DiskOnChip (DOC) 2000 Installation

When the DOC is installed correctly, a DOC will work like an HDD or an HDD. To install the DOC on the mainboard, follow the instructions below:

- 1. Plug the DOC into the socket. Make sure pin 1 of the DOC is aligned with pin 1 of the socket.
- 2. Push the DOC into the socket until it is firmly seated in the socket.

# Caution: the DOC may be permanently damage if it is installed incorrectly.

3. Set the jumper for the memory address of the DOC.

#### Note:

The memory shadow function sometimes will create conflicts with the memory window. You should disable the memory shadow from the BIOS SETUP if the DOC cannot be accessed.

### Configure DOC as a boot device

To configure a DOC as a boot drive, you should copy the operating system files onto the DOC. The following procedure is an example of the initialization process.

- 1. Install a DOC into your system.
- 2. Insert a bootable floppy disk in drive A: and boot the system.
- 3. At the DOS prompt, type **SYS C:** to transfer the DOS system files to the DOC (assuming the DiskOnChip is installed as drive C:). Reboot the system.
- 4. Go to the BIOS Setup Utility by hitting the <DEL> key. Set the type of Primary Master or C: Drive as *Not Installed*.
- 5. Remove the floppy disk from the drive A: and leave the BIOS Setup Utility. The system should boot from the DOC.

40 PCM-5896 User Manual

# CHAPTER Schapter

### Award BIOS Setup

This chapter describes how to configure the BIOS for the PCM-5896.

### Starting setup

The Award BIOS is immediately activated when you first turn on the computer. The BIOS reads system configuration information in CMOS RAM and begins the process of checking out the system and configuring it through the power-on self test (POST).

When these preliminaries are finished, the BIOS seeks an operating system on one of the data storage devices (hard drive, floppy drive, etc.). The BIOS launches the operating system and hands control of system operations to it.

During POST, you can start the Setup program in one of two ways: 1.By pressing Del immediately after switching the system on, or 2.By pressing Del or pressing Ctrl-Alt-Esc when the following message appears briefly at the bottom of the screen during POST:

#### TO ENTER SETUP BEFORE BOOT PRESS DEL KEY

If the message disappears before you respond and you still wish to enter Setup, restart the system to try again by turning it OFF then ON or pressing the RESET button on the system case. You may also restart by simultaneously pressing Ctr-Alt-Del. If you do not press the keys at the correct time and the system does not boot, an error message appears and you are again asked to

### PRESS F1 TO CONTINUE, DEL TO ENTER SETUP

### Setup keys

These keys helps you navigate in Setup:

| Up arrow    | Move to previous item                                                                                  |
|-------------|----------------------------------------------------------------------------------------------------|
| Down arrow  | Move to next item                                                                                      |
| Left arrow  | Move to the item in the left hand                                                                      |
| Right arrow | Move to the item in the right hand                                                                     |
| Esc         | Main Menu: Quit and not save changes into<br>CMOS RAM                                                  |
|             | Other pages: Exit current page and return to<br>Main Menu                                              |
| PgDn/+      | Increase the numeric value or make changes                                                             |
| PgDn/-      | Decrease the numeric value or make changes                                                             |
| F1          | General help, only for Status Page Setup<br>Menu and Option Page Setup Menu                            |
| F2          | Change color from total 16 colors. F2 to<br>select color forward, Shift-F2 to select color<br>backward |
| F3          | Calendar, only for Status Page Setup Menu                                                              |
| F4          | Reserved                                                                                               |
| F5          | Restore the previous CMOS value from<br>CMOS, only for Option Page Setup Menu                          |
| F6          | Load the default CMOS RAM value from<br>BIOS default table, only for Option Page<br>Setup Menu         |
| F7          | Load the default                                                                                       |
| F8          | Reserved                                                                                               |
| F9          | Reserved                                                                                               |
| F10         | Save all the CMOS changes, only for Main Menu                                                          |
|             |                                                                                                    |

### Getting help

Press F1 to pop up a small help window that describes the appropriate keys to use and the possible selections for the highlighted item. To exit the Help Window press Esc or the F1 key again.

### Main setup Menu

### ROM PCI/ISA BIOS (2A5KKAK9) CMOS SETUP UTILITY AWARD SOFTWARE, INC.

STANDARD CMOS SETUP BIOS FEATURES SETUP CHIPSET FEATURES SETUP POWER MANAGEMENT SETUP PNP/PCI CONFIGURATION LOAD SETUP DEFAULTS INTEGRATED PERIPHERALS SUPERVISOR PASSWORD USER PASSWORD IDE HDD AUTO DETECTION SAVE & EXIT SETUP EXIT WITHOUT SAVING

ESC: Quit F10: Save & Exit Setup : Select Item (Shift)F2: Change Color

Time, Date, Hard Disk Type...

| Standard CMOS    | Options in the original PC AT-compatible BIOS. |
|------------------|------------------------------------------------|
| BIOS Features    | Award Software enhanced BIOS options.          |
| Chipset Features | Options specific to your system chipset.       |
| Power            | Advanced Power Management (APM)                |
| Management       | options.                                       |
| PnP/PCI          | Plug and Play standard and PCI Local Bus       |
| Configuration    | configuration options.                         |
| Load Setup       | Setup defaults are factory settings for        |
| Defaults         | optimal-performance system operations.         |
| Integrated       | I/O subsystems that depend on the inte-        |
| Peripherals      | grated peripherals controller in your          |
|                  | system.                                        |
| Supervisor/User  | Change, set, or disable a password. In         |
| Password Setting | BIOS versions that allow separate user and     |
|                  | supervisor passwords, only the supervisor      |
|                  | password permits access to Setup. The          |
|                  | user password generally allows only            |
|                  | power-on access.                               |

| IDE HDD Auto<br>Detection | Automatically detect and configure IDE hard disk parameters. |
|---------------------------|--------------------------------------------------------------|
| Save & Exit<br>Setup      | Save settings in nonvolatile CMOS RAM and exit Setup.        |
| Exit Without<br>Save      | Abandon all changes and exit Setup.                          |

### Standard CMOS setup

### ROM PCI/ISA BIOS (2A5KKAK9) STANDARD CMOS SETUP AWARD SOFTWARE, INC.

| Date(mm:                   | dd:yy): Tu         | e, Oct  | 15 2002  |              |                      |           |            |
|----------------------------|--------------------|---------|----------|--------------|----------------------|-----------|------------|
| Time(hh:                   | mm:ss): 10         | : 55: 4 | 7        |              |                      |           |            |
|                            |                    | CYLS.   | HEADS I  | PRECOMP      | LANDZON              | NE SECTOR | RS MODE    |
| Drive C: Au                | ito ( 0Mb)         | 0       | 0        | 0            | 0                    | 0         | Large      |
| Drive D: No                | one ( <b>0Mb</b> ) | 0       | 0        | 0            | 0                    | 0         |            |
| Drive A:1.2<br>Drive B:1.2 |                    |         |          | Base Me      | emory:<br>ed Memory: | 640K      |            |
| LCD & CR                   | ,                  |         |          |              | lemory:              | 384K      |            |
| Panel                      | :640X480           | MONO    |          | Total M      | emory:               | 131072K   |            |
| Halt On                    | : All, But D       | iskette |          |              |                      |           |            |
| ESC: Quit                  |                    |         |          | : Select Ite | m                    | PU/PD/+   | /-: Modify |
| F1: Help                   |                    |         | (Shift)F | 2: Change (  | Color                |           |            |

This standard setup menu allows users to configure system components such as the date, time, hard disk drive, floppy drive, display, and memory. Online help for each field can be accessed by pressing F1.

### **Date and Time Configuration**

The BIOS determines the day of the week from the other date information. This field is for information only.

Press the left or right arrow key to move to the desired field (date, month, year). Press the PgUp/- or PgDn/+ key to increment the setting, or type the desired value into the field.

The time format is based on the 24-hour military-time clock. For example, 1 p.m. is 13:00:00. Press the left or right arrow key to move to the desired field. Press the PgUp/- or PgDn/+ key to increment the setting, or type the desired value into the field.

### HARD DISKS

The BIOS supports up to two IDE drives. This section does not show information about other IDE devices, such as a CD-ROM drive, or about other hard drive types, such as SCSI drives.

NOTE: We recommend that you select type AUTO for all drives.

The BIOS can automatically detect the specifications and optimal operating mode of almost all IDE hard drives. When you select type AUTO for a hard drive, the BIOS detects its specifications during POST, every time the system boots.

If you do not want to select drive type AUTO, other methods of selecting the drive type are available:

- 1.Match the specifications of your installed IDE hard drive(s) with the preprogrammed values for drive types 1 through 45.
- 2.Select USER and enter values into each drive parameter field.
- 3.Use the IDE HDD AUTO DECTECTION function in Setup.

Here is a brief explanation of drive specifications:

- **Type:**The BIOS contains a table of pre-defined drive types. Each defined drive type has a specified number of cylinders, number of heads, write precompensation factor, landing zone, and number of sectors. Drives whose specifications do not accommodate any pre-defined type are classified as type USER.
- **Size**:Disk drive capacity (approximate). Note that this size is usually slightly greater than the size of a formatted disk given by a disk-checking program.

Cyls: Number of cylinders

Head: Number of heads

Precomp: Write precompensation cylinder

Landzone: Landing zone

Sector: Number of sectors

Mode: Auto, CHS, Large, or LBA

- Auto: The BIOS automatically determines the optimal mode.

- -CHS: This allows the user to enter their own hardware values.
- Large: For drives that do not support LBA and have more than 1024 cylinders.
- LBA (Logical Block Addressing): During drive accesses, the IDE controller transforms the data address described by sector, head, and cylinder number into a physical block address, significantly improving data transfer rates. For drives with greater than 1024 cylinders.

### Drive A Drive B

Select the correct specifications for the diskette drive(s) installed in the computer.

| None          | No diskette drive installed                                  |
|---------------|--------------------------------------------------------------|
| 360K, 5.25 in | 5-1/4 inch PC-type standard drive; 360 kilobyte capacity     |
| 1.2M, 5.25 in | 5-1/4 inch AT-type high-density drive; 1.2 megabyte capacity |
| 720K, 3.5 in  | 3-1/2 inch double-sided drive; 720 kilobyte capacity         |
| 1.44M, 3.5 in | 3-1/2 inch double-sided drive; 1.44 mega byte capacity       |
| 2.88M, 3.5 in | 3-1/2 inch double-sided drive; 2.88 mega byte capacity       |

### LCD & CRT:

This field may appear as an alternative to the Video field. select your video display device:

| LCD  | Liquid crystal display  |  |
|------|-------------------------|--|
| CRT  | Auxiliary monitor       |  |
| Both | Display on both devices |  |

#### Pannel:

This selection item allows user to select LCD BIOS to match the LCD types. There are eight, LCD types available for users to select as their LCD display modes as below:

| Brand name | Model name     | Format                  |
|------------|----------------|-------------------------|
| Sharp      | LX 15X80       | 1024 x 768 DSTN         |
| Sharp      | LM 64183P      | 640 x 480 MONO          |
| Sharp      | LM 64C35P      | 640 x 480 DSTN          |
| Sharp      | LM 12S40       | 800 x 600 DSTN          |
| NEC        | NL 6448AC33-10 | 640 x 480 TFT (12 bits) |
| Toshiba    | LTM 10C209A    | 640 x 480 (18 bits)TFT  |
| NEC        | NL 8060AC26-04 | 800 x 600 TFT           |
| Sharp      | LQ 14x03       | 1024x768 TFT (36 bits)  |

### Halt On

During the power-on-self-test (POST), the computer stops if the BIOS detects a hardware error. You can tell the BIOS to ignore certain errors during POST and continue the boot-up process. These are the selections:

No errors: POST does not stop for any errors.

**All errors:** If the BIOS detects any non-fatal error, POST stops and prompts you to take corrective action.

- **All, But Keyboard**: POST does not stop for a keyboard error, but stops for all other errors
- **All, But Diskette**: POST does not stop for diskette drive errors, but stops for all other errors.
- **All, But Disk/Key**: POST does not stop for a keyboard or disk error, but stops for all other errors.

#### Memory

You cannot change any values in the Memory fields; they are only for your information. The fields show the total installed random access memory (RAM) and amounts allocated to base memory, extended memory, and other (high) memory. RAM is counted in kilobytes (KB: approximately one thousand bytes) and megabytes (MB: approximately one million bytes).

RAM is the computer's working memory, where the computer stores programs and data currently being used, so they are accessible to the CPU. Modern personal computers may contain up to 64 MB, 128 MB, or more.

#### Base Memory

Typically 640 KB. Also called conventional memory. The DOS operating system and conventional applications use this area.

#### • Extended Memory

Above the 1-MB boundary. Early IBM personal computers could not use memory above 1 MB, but current PCs and their software can use extended memory.

#### • Other Memory

Between 640 KB and 1 MB; often called High memory. DOS may load terminate-and-stay-resident (TSR) programs, such as device drivers, in this area, to free as much conventional memory as possible for applications. Lines in your CONFIG.SYS file that start with LOADHIGH load programs into high memory.

### **BIOS** features setup

| BIO                                                                                                    | S FEATU                                                                                                    | OS (2A5KKAK9)<br>URES SETUP<br>ΓWARE, INC.                                                                                                    |
|----------------------------------------------------------------------------------------------------|----------------------------------------------------------------------------------------------------|----------------------------------------------------------------------------------------------------|
| Virus Warning<br>CPU Internal Cache<br>External Cache<br>Quick Power On Self Test<br>Boot From LAN First<br>Boot Sequence<br>Swap Floppy Drive<br>Boot Up Floppy Seek<br>Boot Up System Speed | : Disabled<br>: Enabled<br>: Enabled<br>: Disabled<br>: A,C, SCSI<br>: Disabled<br>: Enabled<br>: On<br>: High | Video BIOS Shadow : Enabled<br>C8000-C8FFF Shadow : Disabled<br>CC000-CFFFF Shadow : Disabled<br>D0000-D3FFF Shadow : Disabled<br>D4000-D7FFF Shadow : Disabled<br>D8000-D8FFF Shadow : Disabled<br>DC000-DFFF Shadow : Disabled |
| Gate A20 Option<br>Typematic Rate Setting<br>Typematic Rate (Chars/Sec)<br>Typematic Delay (Msec)<br>Security Option<br>OS Select For DRAM > 64M<br>Report No FDD For Win 95                  | : Fast<br>: Disabled<br>: 6<br>: 250<br>: Setup<br>B: Non-OS2                                                  | ESC: Quit : Select Item<br>F1: Help PU/PD/+/-: Modify<br>F5: Old Vales (Shift)F2: Color<br>F7: Load Setup Defaults                                                                                                    |

The displayed configuration is based on the manufacturer's SETUP DEFAULTS settings.

#### **Virus Warning**

When enabled, you receive a warning message if a program (specifically, a virus) attempts to write to the boot sector or the partition table of the hard disk drive. You should then run an antivirus program. Keep in mind that this feature protects only the boot sector, not the entire hard drive.

**NOTE**: Many disk diagnostic programs that access the boot sector table can trigger the virus warning message. If you plan to run such a program, we recommend that you first disable the virus warning.

### **CPU Internal Cache/External Cache**

Cache memory is additional memory that is much faster than conventional DRAM (system memory). CPUs from 486-type on up contain internal cache memory, and most, but not all, modern PCs have additional (external) cache memory. When the CPU requests data, the system transfers the requested data from the main DRAM into cache memory, for even faster access by the CPU.

The External Cache field may not appear if your system does not have external cache memory.

### **Quick Power On Self Test**

Select Enabled to reduce the amount of time required to run the power-on-self-test (POST). A quick POST skips certain steps. We recommend that you normally disable quick POST. Better to find a problem during POST than lose data during your work.

### **Boot From LAN First**

To enable this function for booting from LAN (Optinal function).

### **Boot Sequence**

The original IBM PCs loaded the DOS operating system from drive A (floppy disk), so IBM PC-compatible systems are designed to search for an operating system first on drive A, and then on drive C (hard disk). However, the BIOS now offers many boot sequence options.

"A,C, SCSI" "C, A, SCSI" "C, CDROM, A" "CDROM, C, A" "D,A, SCSI" "SCSI, A,C" "SCSI, C,A" "C only" "LS120, C" "ZIP100, C" "USB-HDD,C" "USB-ZIP,C" "USB-CD, C" "USB-HDD, C"

### Swap Floppy Drive

This field is effective only in systems with two floppy drives. Selecting enabled assigns physical drive B to logical drive A, and physical drive A to logical drive B.

### **Boot Up Floppy Seek**

When Enabled, the BIOS tests (seeks) floppy drives to determine whether they have 40 or 80 tracks. Only 360-KB floppy drives have 40 tracks; drives with 720 KB, 1.2 MB, and 1.44 MB capacity all have 80 tracks. Because very few modern PCs have 40-track floppy drives, we recommend that you set this field to Disabled to save time.

### **Boot Up NumLock Status**

Toggle between On or Off to control the state of the NumLock key when the system boots. When toggled On, the numeric keypad generates numbers instead of controlling cursor operations.

### **Boot Up System Speed**

To speed the system boot up (High or Low), the default setting is "High".

### Gate A20 Option

Gate A20 refers to the way the system addresses memory above 1 MB (extended memory). When set to Fast, the system chipset controls Gate A20. When set to Normal, a pin in the keyboard controller controls Gate A20. Setting Gate A20 to Fast improves system speed, particularly with OS/2 and Windows.

### **Typematic Rate Setting**

Key strokes repeat at a rate determined by the keyboard controller. When enabled, the typematic rate and typematic delay can be selected. "Disable", "Enable"

### Typematic Rate (Chars/Sec)

Sets the number of times a second to repeat a key stroke when you hold the key down. "6", "8", "10", "12", "15", "20", "24", "30".

### Typematic Delay (Msec)

Sets the delay time after the key is held down before it being to repeat the key stroke. "6", "8", "10", "12", "15", "20", "24", "30"

### **Security Option**

If you have set a password, select whether the password is required every time the System boots, or only when you enter Setup. "System", "Setup"

### **OS Select For DRAM>64MB**

Select the operating system that is running with greater than 64MB or RAM on the system. "Non-OS2", "OS2"

### **Report of No FDD for Windows 95**

Set this option to <NO> when using Windows 98 version, or the FDD will not work. "Yes", "No"

### Shadow

Software that resides in a read-only memory (ROM) chip on a device is called firmware. The AwardBIOS permits shadowing of firmware such as the system BIOS, video BIOS, and similar operating instructions that come with some expansion peripherals, such as, for example, a SCSI adaptor.

Shadowing copies firmware from ROM into system RAM, where the CPU can read it through the 16-bit or 32-bit DRAM bus. Firmware not shadowed must be read by the system through the 8bit X-bus. Shadowing improves the performance of the system BIOS and similar ROM firmware for expansion peripherals, but it also reduces the amount of high memory (640 KB to 1 MB) available for loading device drivers, etc. Enable shadowing into each section of memory separately. Many system designers hardwire shadowing of the system BIOS and eliminate a System BIOS Shadow option.

Video BIOS shadows into memory area C0000-C7FFF. The remaining areas shown on the BIOS Features Setup screen may be occupied by other expansion card firmware. If an expansion peripheral in your system contains ROM-based firmware, you need to know the address range the ROM occupies to shadow it into the correct area of RAM.

### **CHIPSET** features setup

| CHIPS                    | SET FEA    | IOS (2A5KKAK9)<br>TURES SETUP<br>TWARE, INC. |
|--------------------------|------------|----------------------------------------------|
| Auto Configuration       | : Enabled  | Current System Temp. : 52 /127               |
| AT Bus Clock             | : CLK2/4   | <b>Current CPUFAN Speed : 0 RPM</b>          |
| L2 TAG RAM Size          | : 8        | CPUcore: 1.96V                               |
| DRAM Timing              | : Fast     | CPU I/O : 2.48V                              |
| SDRAM CAS Latency        | : Auto     | +3.3V : 3.31V                                |
| Pipelined Function       | : Enabled  | +5V : 4.97V                                  |
| DRAM Data Integrity Mode | : Disabled | +12V : 11.97V                                |
| Memory Hole At 15-16M    | : Disabled | -12V : -11.97V                               |
| ISA Line Buffer          | : Enabled  | -5V : -4.97V                                 |
| Passive Release          | : Enabled  |                                              |
| Delay Transaction        | : Disabled | ESC: Quit : Select Item                      |
| Primary Frame Buffer     | :A11       | F1: Help PU/PD/+/-: Modify                   |
| VGA Frame Buffer         | : Enabled  | F5: Old Values (Shift)F2: Color              |
| Data Merge               | : Disabled | F7: Load Setup Defaults                      |
| IO Recovery Period       | : 1 us     | _                                            |

The displayed configuration is based on the manufacturer's SETUP DEFAULTS settings.

This section allows you to configure the system based on the specific features of the installed chipset. This chipset manages bus speeds and access to system memory resources, such as SDRAM. It also coordinates communications between the conventional ISA bus and the PCI bus. It must be stated that these items should never need to be altered. The default settings have been chosen because they provide the best operating conditions for your system. The only time you might consider making any changes would be if you discovered that data was being lost while using your system.

Because of the complexity and technical nature of some of the options, not all of the options are described here.

### **Auto Configuration**

Auto Configuration selects predetermined optimal values of chipset parameters. When Disabled, chipset parameters revert to setup information stored in CMOS. Many fields in this screen are not available when Auto Configuration is Enabled.

### AT Bus Clock

The chipset generates the ISA bus clock (ATCLK) from an internal division of PCICLK. You can set the speed of the AT bus in terms of a fraction of the CPU clock speed, or at the fixed speed of 7.16 MHz. "CLK2/4", "CLK2/6", "7.16MHz", "CLK2/2", "CLK2/3", "CLK2/5"

### L2 TAG RAM Size

The system uses tag bits to determine the status of data in the cache. Set this field to decide how many RAM size use for TAG, "8", "10"

### **DRAM** Timing

The value in this field depends on performance parameters of the installed memory chips (DRAM). Do not change the value from the factory setting unless you install new memory that has a different performance rating than the original DRAMs.

"Fast", "Slow", "Normal"

### SDRAM CAS Latency

When synchronous DRAM is installed, you can control the number of CLKs between when the SDRAMs sample a read command and when the contoller samples read data from the SDRAMs. Do not reset this field from the default value specified by the system designer. "Auto","3","2"

### **Pipelined Function**

When Enabled, the controller signals the CPU for a new memory address before all data transfers for the current cycles are complete, resulting in faster performance. "Disable", "Enable"

#### **DRAM Data Integrity Mode**

Select Parity or ECC (error-correcting code), according to the type of installed DRAM. "Disabled", "Parity", "ECC"

#### Memory Hole at 15-16M

You can reserve this area of system memory for ISA adapter ROM. When this area is reserved, it cannot be cached. The user information of peripherals that need to use this area of system memory usually discusses their memory requirements.

#### **ISA Line Buffer**

The PCI to ISA Bridge has an 8-byte bidirectional line buffer for ISA or DMA bus master memory reads from or writes to the PCI bus. When Enabled, an ISA or DMA bus master can prefetch two doublewords to the line buffer for a read cycle. "Disable", "Enable"

#### **Passive Release**

When Enabled, CPU to PCI bus accesses are allowed during passive release. Otherwise, the arbiter only accepts another PCI master access to local DRAM. "Disable", "Enable"

#### **Delay Transaction**

The chipset has an embedded 32-bit posted write buffer to support delay transactions cycles. Select Enabled to support compliance with PCI specification version 2.1. "Disable", "Enable"

#### **Primary Frame Buffer**

Select a size for the PCI frame buffer. The size of the buffer should not impinge on local memory.

"A11","Disabled","1MB","2MB","4MB","8MB","16MB"

#### VGA Frame Buffer

When Enabled, a fixed VGA frame buffer from A000h to BFFFh and a CPU-to-PCI write buffer are implemented. "Disable", "Enable"

### Data Merge

"Disable", "Enable"

#### I/O Recovery Period

The I/O recovery mechanism adds bus clock cycles between PCIoriginated I/O cycles to the ISA bus. This delay takes place because the PCI bus is so much faster than the ISA bus.

"0us","1us","2us","3us"

## Power management setup

#### ROM PCI/ISA BIOS (2A5KKAK9) POWER MANAGEMENT SETUP AWARD SOFTWARE, INC.

| Power Management  | : User Define    | **External Sw            | itch**            |
|-------------------|------------------|--------------------------|-------------------|
| PM Control by APM | : Yes            | <b>Power Button Mode</b> | : Instant-Off     |
| MODEM Use IRQ     | : 3              | Dock I/O SMI             | : Disabled        |
| Video Off Option  | : Susp, Stby Off | AC Power SMI             | : Disabled        |
| Video Off Method  | : DPMS Support   | Thermal SMI mode         | : Disabled        |
| **PM Mor          | nitor**          |                          |                   |
| HDD Power Down    | : Disabled       |                          |                   |
| Doze Mode         | : Disabled       |                          |                   |
| Standby Mode      | : Disabled       |                          |                   |
| Suspend Mode      | : Disabled       |                          |                   |
| **PM Eve          | ents**           | ESC: Quit                | : Select Item     |
| Primary HDD       | : Disabled       | F1: Help                 | PU/PD/+/-: Modify |
| Floppy            | : Disabled       | F5: Old Vales            | (Shift)F2: Color  |
| COM Ports         | : Enabled        | F7: Load Setup Defa      | ults              |
| Keyboard          | : Enabled        |                          |                   |
| LPT Ports         | : Disabled       |                          |                   |

The displayed configuration is based on the manufacturer's SETUP DEFAULTS settings.

#### **Power Management**

This option allows you to select the type (or degree) of power saving for Doze, Standby, and Suspend modes.

This table describes each power management mode:

| Max Saving  | Maximum power savings. Only Available for SL CPUs. Inactivity period is 1 minute in each mode. |
|-------------|------------------------------------------------------------------------------------------------|
| User Define | Set each mode individually. Select time-out periods in the section for each mode, below.       |
| Min Saving  | Minimum power savings. Inactivity period is<br>1 hour in each mode (except the hard<br>drive). |

#### **PM Control by APM**

If Advanced Power Management (APM) is installed on your system, selecting Yes gives better power savings. "Yes", "No"

#### MODEM Use IRQ

Name the interrupt request (IRQ) line assigned to the modem (if any) on your system. Activity of the selected IRQ always awakens the system. "NA", "3", "4", "5", "7", "9", "10", "11"

#### Video Off Option

Selects the power-saving modes during which the monitor goes blank:

Always On: Monitor remains on during power-saving modes.

Suspend Off: Monitor blanked when system enters Suspend mode.

Susp, Stby Off: Monitor blanked when system enters either Suspend or Standby mode.

All Modes Off: Monitor blanked when system enters any power saving mode.

#### Video Off Method

Determines the manner in which the monitor is blanked.

| V/H SYNC+Blank | System turns off vertical and horizontal synchronization ports and writes blanks to the video buffer. |
|----------------|----------------------------------------------------------------------------------------------------|
| DPMS Support   | Select this option if your monitor supports                                                           |
|                | the Display Power Management Signaling                                                                |
| (DPMS)         | standard of the Video Electronics                                                                     |
| Standar        | ds Association (VESA). Use the                                                                        |
| softwar        | e supplied for your video subsystem                                                                   |
| to selec       | t video power management values.                                                                      |
| Blank Screen   | System only writes blanks to the video buffer.                                                        |

#### HDD Power Down

After the selected period of drive inactivity, any system IDE devices compatible with the ATA-2 specification or later power manage themselves, putting themselves into an idle state after the specified timeout and then waking themselves up when accessed.

"Disabled","1 Min","2 Min","3 Min","4 Min","5 Min","6 Min","7 Min","8 Min","9 Min","10 Min","11 Min","12 Min","13 Min","14 Min","15 Min"

#### Doze Mode

After the selected period of system inactivity, the CPU clock throttles to a small percentage of its duty cycle between 10 percent and 25 percent for most chipsets. All other devices still operate at full speed.

"Disabled","1 Min","2 Min","3 Min","4 Min","5 Min","6 Min","7 Min","8 Min","9 Min","10 Min","20 Min","30 Min","40 Min","50 Min","1 Hour"

#### Standby Mode

After the selected period of system inactivity, the CPU clock stops, the hard drive enters an idle state, and the L2 cache enters a power-save mode. All other devices still operate at full speed.

"Disabled","1 Min","2 Min","3 Min","4 Min","5 Min","6 Min","7 Min","8 Min","9 Min","10 Min","20 Min","30 Min","40 Min","50 Min","1 Hour"

#### **Suspend Mode**

After the selected period of system inactivity, the chipset enters a hardware suspend mode, stopping the CPU clock and possibly causing other system devices to enter power management modes.

"Disabled", "1 Min", "2 Min", "3 Min", "4 Min", "5 Min", "6 Min", "7 Min", "8 Min", "9 Min", "10 Min", "20 Min", "30 Min", "40 Min", "50 Min", "1 Hour"

#### **Primary HDD**

You can disable monitoring of common interrupt requests of Primary HDD, so they do not generate PM events.

"Disable", "Enable"

#### Floppy

You can disable monitoring of common interrupt requests of Floppy, so they do not generate PM events.

"Disable", "Enable"

#### **Com Ports**

You can disable monitoring of common interrupt requests of Com Ports, so they do not generate PM events.

"Disable", "Enable"

#### Keyboard

You can disable monitoring of common interrupt requests of Keyboard, so they do not generate PM events.

"Disable", "Enable"

#### LPT Ports

You can disable monitoring of common interrupt requests of LPT Ports, so they do not generate PM events.

"Disable", "Enable"

#### **Power Button Mode**

Choose the mode for system turn off.

"Instant-Off", "Disabled", "4 Sec. -Off"

## **PNP/PCI** configuration setup

| PNP/PCI                                                                                                    | ISA BIOS (2A5KKAK9)<br>I CONFIGURATION<br>D SOFTWARE, INC.                                                         |
|----------------------------------------------------------------------------------------------------|----------------------------------------------------------------------------------------------------|
| PNP OS Installed : No<br>Resources Controlled By : Manual<br>Reset Configuration Data : Disabled                                                                                                    | PCI IRQ Actived By: Level                                                                                          |
| IRQ-3 assigned to : PCI/ISA PnP<br>IRQ-4 assigned to : PCI/ISA PnP<br>IRQ-5 assigned to : PCI/ISA PnP<br>IRQ-7 assigned to : PCI/ISA PnP<br>IRQ-10 assigned to : PCI/ISA PnP<br>IRQ-110 assigned to : PCI/ISA PnP<br>IRQ-114 assigned to : PCI/ISA PnP<br>IRQ-14 assigned to : Legacy ISA<br>IRQ-15 assigned to : Legacy ISA<br>DMA-0 assigned to : PCI/ISA PnP<br>DMA-1 assigned to : PCI/ISA PnP<br>DMA-3 assigned to : PCI/ISA PnP<br>DMA-4 assigned to : PCI/ISA PnP<br>DMA-5 assigned to : PCI/ISA PnP<br>DMA-6 assigned to : PCI/ISA PnP<br>DMA-7 assigned to : PCI/ISA PnP<br>DMA-7 assigned to : PCI/ISA PnP<br>DMA-7 assigned to : PCI/ISA PnP<br>DMA-7 assigned to : PCI/ISA PnP<br>DMA-7 assigned to : PCI/ISA PnP | ESC: Quit : Select Item<br>F1: Help PU/PD/+/-: Modify<br>F5: Old Vales (Shift)F2: Color<br>F7: Load Setup Defaults |

The displayed configuration is based on the manufacturer's SETUP DEFAULTS settings.

#### **PNP OS Installed**

Select Yes if the system operating environment is Plug-and-Play aware (e.g., Windows 95).

#### **Resources Controlled By**

The Plug and Play AwardBIOS can automatically configure all the boot and Plug and Play-compatible devices. If you select Auto, all the interrupt request (IRQ) and DMA assignment fields disappear, as the BIOS automatically assigns them.

#### **Reset Configuration Data**

Normally, you leave this field Disabled. Select Enabled to reset Extended System Configuration Data (ESCD) when you exit Setup if you have installed a new add-on and the system reconfiguration has caused such a serious conflict that the operating system cannot boot.

#### **IRQ n Assigned to**

When resources are controlled manually, assign each system interrupt as one of the following types, depending on the type of device using the interrupt:

Legacy ISA Devices compliant with the original PC AT bus specification, requiring a specific interrupt (such as IRQ4 for serial port 1).

PCI/ISA PnP Devices compliant with the Plug and Play standard, whether designed for PCI or ISA bus architecture.

#### DMA n Assigned to

When resources are controlled manually, assign each system DMA channel as one of the following types, depending on the type of device using the interrupt:

Legacy ISA Devices compliant with the original PC AT bus specification, requiring a specific DMA channel

PCI/ISA PnP Devices compliant with the Plug and Play standard, whether designed for PCI or ISA bus architecture.

#### PCI IRQ Activated by

Leave the IRQ trigger set at Level unless the PCI device assigned to the interrupt specifies Edge-triggered interrupts. "Level", "Edge"

## Load setup defaults

LOAD SETUPDEFAULTS, on the other hand, provides for maximum system performance. If the stored record created by the setup utility becomes corrupted (and therefore unusable), BIOS defaults will load automatically when you turn the power on.

| 011000021              | UP UTILITY<br>STWARE, INC. |
|------------------------|----------------------------|
| STAND CMOS SETUP       | INTEGRATED PERIPHERALS     |
| BIOS FEATURES SETUP    | SUPERVISOR PASSWORD        |
| CHIPSET FEATURES SETUP | USER PASSWORD              |
| POWER MANAGEMENT SETUP | IDE HDD AUTO DETECTION     |
| PNP/PCI CONFIGURATION  | SAVE & EXIT SETUP          |
| LOAD SETUP DEF         | Defaults(Y/N)? N           |
| ESC: Quit              | : Select Item              |
| F10: Save & Exit Setup | (Shift)F2: Change Color    |

## Integrated peripherals setup

| ROM                     | I PCI/ISA B  | IOS (2A5KKAK9)               |           |
|-------------------------|--------------|------------------------------|-----------|
| INT                     | EGRATED      | PERIPHERALS                  |           |
| A                       | WARD SOF     | TWARE, INC.                  |           |
| On-Chip Primary IDE     | : Enabled    | <b>Onboard IrDA Port</b>     | : Disable |
| Master PIO              | : Auto       |                              |           |
| Slave PIO               | : Auto       |                              |           |
| Master Ultra DMA        | : Auto       |                              |           |
| Slave Ultra DMA         | : Auto       | <b>Onboard Serial Port 3</b> | : 3E8H    |
| IDE HDD Block Mode      | : Enabled    | Serial Port 3 Use IRQ        | : IRQ5    |
| On-Chip USB Controller  | : Enabled    | <b>Onboard Serial Port 4</b> | :2E8H     |
| USB Keyboard Support    | : Disabled   | Serial Port 4 Use IRQ        | : IRQ10   |
| Ring/Wake On LAN Contro | l : Disabled |                              |           |
| Onboard FDC Controller  | : Enabled    |                              |           |
| Onboard UART Port 1     | :3F8/IRQ4    |                              |           |
| Onboard UART Port 2     | :2F8/IRQ3    |                              |           |
| Onboard Parallel Port   | : 378/IRQ7   |                              |           |
| Parallel Port Mode      | : ECPEPP1.9  |                              |           |
| ECP Mode Use DMA        | : 3          |                              |           |

The displayed configuration is based on the manufacturer's SETUP DEFAULSTS settings.

#### **On-Chip Primary IDE**

The onboard chipset contains a PCI IDE interface with support for two IDE devides. Select Enabled to activate the primary IDE interface. Select Disabled to deactivate this interface.

#### Primary IDE PIO Modes (Master/Slave)

The four IDE PIO (Programmed Input/Output) fields let you set a PIO mode (0-4) for each of up to two IDE devices that the internal PCI IDE interface supports. Modes 0 through 4 provide successively increased performance. In Auto mode, the system automatically determines the best mode for each device.

#### Primary IDE UDMA Mode (Master/Slave)

UDMA (Ultra DMA) is a DMA data transfer protocol that utilizes ATA commands and the ATA bus to allow DMA commands to transfer data at a maximum burst rate of 33 MB/s. When you select Auto in the four IDE UDMA fields (for each of up to four IDE devices that the internal PCI IDE interface supports), the system automatically determines the optimal data transfer rate for each IDE device.

#### **IDE HDD Block Mode**

Select Enabled only if your hard drives support block mode.

#### **On-Chip USB controller**

Select Enabled if your system contains a Universal Serial Bus (USB) controller and you have USB peripherals.

#### **USB Keyboard Support**

Select Enabled if your system contains a Universal Serial Bus (USB) controller and you have a USB keyboard.

#### **Ring/Wake on LAN Control**

Enable or disable Ring/Wake on LAN function.

#### **Onboard FDC Controller**

Select Enabled if your system has a floppy disk controller (FDC) installed on the system board and you wish to use it. If you install an add-in FDC or the system has no floppy drive, select Disabled in this field.

#### **Onboard UART Ports (1, 2)**

Select a logical COM port name and matching address for the first and second serial ports. Select an address and corresponding interrupt for the first and second serial ports.

#### **Onboard Parallel Port**

Select a logical LPT port address and corresponding interrupt for the physical parallel port

#### **Parallel Port Mode**

Select an operating mode for the onboard parallel (printer) port. Select Normal, Compatible, or SPP unless you are certain your hardware and software both support one of the other available modes.

#### ECP Mode Use DMA

Select a DMA channel for the port.

#### **Onboard IrDA port**

Disable or select a matching address for IRDA function. After selecting a address, please define the following **IRDA IRQ Select** and **IRDA Mode**.

#### **IRDA IRQ Select**

Select a corresponding interrupt for IRDA ports.

#### **IRDA Mode**

Choose the mode for IRDA. If you choose IRDA 1.1, please define the following **FIR tranceiver type** as HP like or IBM like; and **DMA channel for IRDA 1.1** as 3.

**Onboard Serial Port 3.** Select a matching address for the third serial ports.

**Serial Port 3 Use IRQ.** Select a corresponding interrupt for the third serial ports.

#### **Onboard Serial Port 4.**

Select a matching address for the fourth serial ports.

#### Serial Port 4 Use IRQ.

Select a corresponding interrupt for the fourth serial ports.

## Supervisor/User password setting

You can set either SUPERVISOR or USER PASSWORD, or both of them. The difference between the two is that the supervisor password allows unrestricted access to enter and change the options of the setup menus, while the user password only allows entry to the program, but not modify options.

| AWARD SOF                                                                                                    | TWARE, INC.                                                                                                    |
|----------------------------------------------------------------------------------------------------|----------------------------------------------------------------------------------------------------|
| STAND CMOS SETUP<br>BIOS FEATURES SETUP<br>CHIPSET FEATURES SETUP<br>POWER MANAGEMENT SETUP<br>PNP/PCI CONFIGURATION<br>LOAD SETUP DEF<br>Enter Passwo | INTEGRATED PERIPHERALS<br>SUPERVISOR PASSWORD<br>USER PASSWORD<br>IDE HDD AUTO DETECTION<br>SAVE & EXIT SETUP<br>AVING |
| ESC: Quit<br>F10: Save & Exit Setup                                                                                                    | : Select Item<br>(Shift)F2: Change Color                                                                               |

| AWARD SOF                                                                                                    | TWARE, INC.                                                                                                   |
|----------------------------------------------------------------------------------------------------|----------------------------------------------------------------------------------------------------|
| STAND CMOS SETUP<br>BIOS FEATURES SETUP<br>CHIPSET FEATURES SETUP<br>POWER MANAGEMENT SETUP<br>PNP/PCI CONFIGURATION<br>LOAD SETUP DEF | INTEGRATED PERIPHERALS<br>SUPERVISOR PASSWORD<br>USER PASSWORD<br>IDE HDD AUTO DETECTION<br>SAVE & EXIT SETUP |
| Enter 1 asswo                                                                                                    |                                                                                                    |
| ESC: Quit<br>F10: Save & Exit Setup                                                                                                    | : Select Item<br>(Shift)F2: Change Color                                                                      |

When you select this function, a message appears at the center of the screen:

## ENTER PASSWORD:

Type the password, up to eight characters, and press Enter. Typing a password clears any previously entered password from CMOS memory.

Now the message changes:

### CONFIRM PASSWORD:

Again, type the password and press Enter.

To abort the process at any time, press Esc.

In the Security Option item in the BIOS Features Setup screen, select System or Setup:

**System** Enter a password each time the system boots and when ever you enter Setup.

**Setup** Enter a password when ever you enter Setup.

**NOTE**: To clear the password, simply press Enter when asked to enter a password. Then the password function is disabled.

## **IDE HDD auto detection**

The IDE HDD AUTO DETECTION utility can automatically detect the IDE hard disk installed in your system. You can use it to selfdetect and/or correct the hard disk type configuration. You need to repeat the setup for each of the IDE combinations:

|                        | UP UTILITY<br>TWARE, INC. |
|------------------------|---------------------------|
| STAND CMOS SETUP       | INTEGRATED PERIPHERALS    |
| BIOS FEATURES SETUP    | SUPERVISOR PASSWORD       |
| CHIPSET FEATURES SETUP | USER PASSWORD             |
| POWER MANAGEMENT SETUP | IDE HDD AUTO DETECTION    |
| PNP/PCI CONFIGURATION  | SAVE & EXIT SETUP         |
| LOAD SETUP DEFAULTS    | EXIT WITHOUT SAVING       |
| ESC: Quit              | : Select Item             |
| F10: Save & Exit Setup | (Shift)F2: Change Color   |

## Save & exit setup

If you select this option and press <ENTER>, the values entered in the setup utility will be recorded in the chipset's CMOS memory. The microprocessor will check this every time you turn your system on and compare this to what it finds as it checks the system. This record is required for the system to operate.

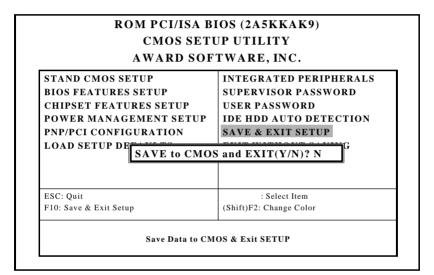

## Exit without saving

Seleting this option and press <Enter> lets you exit the setup program without recording any new values or changing old ones.

|                                                                                                    | IOS (2A5KKAK9)<br>UP UTILITY                                                                                                    |
|----------------------------------------------------------------------------------------------------|----------------------------------------------------------------------------------------------------|
|                                                                                                    | TWARE, INC.                                                                                                    |
| STAND CMOS SETUP<br>BIOS FEATURES SETUP<br>CHIPSET FEATURES SETUP<br>POWER MANAGEMENT SETUP<br>PNP/PCI CONFIGURATION<br>LOAD SETUP DE Quit Without S | INTEGRATED PERIPHERALS<br>SUPERVISOR PASSWORD<br>USER PASSWORD<br>IDE HDD AUTO DETECTION<br>SAVE & EXIT SETUP<br>Saving (Y/N)? N |
| ESC: Quit<br>F10: Save & Exit Setup                                                                                                    | : Select Item<br>(Shift)F2: Change Color                                                                                         |
| Abandon all Dat                                                                                                    | tas & Exit SETUP                                                                                                    |

## СНАРТЕК

## Flat Panel/CRT Controller Display Drivers and Utilities

This chapter provides information about:

• Driver types and installation

## Software drivers

This chapter describes the operation and installation of the display drivers supplied on the *Supporting CD-ROM* that are shipped with your product.

The onboard VGA adapter is based on the CHIPS VGA Flat Panel/CRT controller and is fully IBM VGA compatible. This controller offers a large set of extended functions and higher resolutions. If you intend to use your VGA adapter in standard VGA modes only, you do not need to install any of these drivers. Since your VGA adapter is fully compatible, it does not require any special drivers to operate in standard modes.

The purpose of the enclosed software drivers is to take advantage of the extended features of the CHIPS VGA Flat Panel/CRT controller.

#### Hardware configuration

Some of the high-resolution drivers provided in this package will work only in certain system configurations. If a driver does not display correctly, try the following:

- 1. Change the display controller to CRT-only mode, rather than flat panel or simultaneous display mode. Some high-resolution drivers will display correctly only in CRT mode.
- 2. If a high-resolution mode is not supported on your system, try using a lower-resolution mode. For example, 1024 x 768 mode will not work on some systems, but 800 x 600 mode is supported on most.

#### Necessary prerequisites

The instructions in this manual assume that you understand elementary concepts of MS-DOS and the IBM Personal Computer. Before you attempt to install any driver from the *Supporting CD-ROM*, you should:

- Know how to copy files from a CD-ROM to a directory on the hard disk
- Understand the MS-DOS directory structure

If you are uncertain about any of these concepts, please refer to the DOS or OS/2 user reference guides for more information *before* you proceed with the installation.

## Before you begin

Make sure you know the version of the application for which you are installing drivers. The *Supporting CD-ROM* contain drivers for several versions of certain applications. For your driver to operate properly, you must install the driver for your version of the application program.

## Driver installation for Windows 95/98

Install Windows<sup>®</sup> 95/98 as you normally would for a VGA display. Click the Start button, go to Settings and click on Control Panel. Choose the Display icon and double click on the icon. In the *Display Properties* window, show as figure 1:

| - Color palette                             |      | Desktop area<br>Less More<br>640 by 480 pixels |
|---------------------------------------------|------|------------------------------------------------|
| Eont size<br>Small Fonts<br>Normal size (99 | (dr) | Screen area<br>Less Mure<br>640 by 480 pixels  |

figure 1

Click the setting buttom, then click the Advanced Properties icon into the *Advanced Display properties* windows, show as figure2:

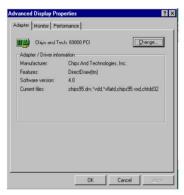

figure 2

click on **Change Display Type**. In the *Change Display Type* window, click on the **Change** button under Adapter Type into the select Device window show as figure 3: This will bring up the *Select Device* window.

| J       | Display adaptors: The following models are comp<br>Click the one you want to set up, and then click (<br>the list, click Show All Devices. If you have an in:<br>device, click Have Disk. | DK. If your model is not on |
|---------|----------------------------------------------------------------------------------------------------|-----------------------------|
| 1odels: |                                                                                                    |                             |
|         |                                                                                                    |                             |
| 📮 Chip  | s and Tech. 69000 PCI [ 6- 4-1997]                                                                                                    |                             |
| 🖵 Chip  | s and Tech. 69000 PCI [ 6- 4-1997]                                                                                                    |                             |
| 🖳 Chip  | s and Tech. 69000 PCI [ 6: 4:1997]                                                                                                    |                             |
| 🛄 Chip  | s and Tech. 69000 PCI [6·4-1997]                                                                                                    |                             |
|         | s and Tech. 69000 PCI [ 6· 4-1997]<br>w compatible devices                                                                                                    | Have Disk                   |

figure 3

2. Place the Supporting CD-ROM in your CD-ROM drive.

| pen                              |                  | ? >              |
|----------------------------------|------------------|------------------|
| File <u>n</u> ame:               | <u>F</u> olders: | ОК               |
| <pre>*.inf<br/>chips95.inf</pre> | a:\<br>a:\       | Cancel           |
|                                  |                  | N <u>e</u> twork |
|                                  |                  |                  |
|                                  |                  | Ŧ                |
|                                  | <br>Dri⊻es:      |                  |
|                                  | a:               | -                |

figure 4

In the *Select Device* window, click on **Have Disk**, Select **Browse**, and find the Win95(Win98) driver "chips95.inf"("chips98.inf) in the *Supporting CD-ROM*:

#### Win95:

cd-rom: Driver Vga Win95 chips 95.inf and then click OK.

#### Win98:

cd-rom: \Driver\Vga\Win98\chips98.inf and then click OK.

"cd-rom": the drive letter of your CD-ROM drive

The name of the *Chips And Tech* "69000 *PCI*" driver will appear highlighted in the *Models* list boxfhow as figure. Click OK to start the driver installation show as figure 5:

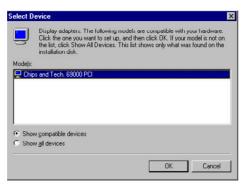

figure 5

3. Once the installation is complete, the *Advanced display Properties* window will reappear. Show as figure 6:

| anced Display Pro      | perties                                      | ?      |
|------------------------|----------------------------------------------|--------|
| dapter   Monitor   Per | formance                                     |        |
| Chips and Te           | ech. 69000 PCI                               | Change |
| Adapter / Driver info  | rmation                                      |        |
| Manufacturer:          | Chips And Technologies, Inc.                 |        |
| Features:              | DirectDraw(tm)                               |        |
| Software version:      | 4.0                                          |        |
| Current files:         | chips95.drv,*vdd,*vflatd,chips95.vxd,chtdd32 |        |
|                        |                                              |        |
|                        |                                              |        |
|                        |                                              |        |
|                        |                                              |        |
|                        |                                              |        |
|                        |                                              |        |
|                        |                                              |        |

figure 6

Click on close to close the window. Then the *Display Properties* window will reappear. Show as figure 7:

| Color palette                                    | Desktop area<br>Lecc More<br>1024 by 768 pixels |
|--------------------------------------------------|-------------------------------------------------|
| Eont size<br>Small Fonts<br>Normal size (96 dpi) | Screen area<br>Less More<br>1024 by 768 pixels  |
| Show settings icon on task bar                   | Advanced Properties                             |

figure 7

Click on **Apply**. Restart the system for the new settings to take effect, show as figure 8:

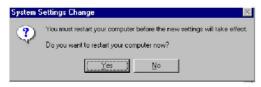

figure 8

## Windows 3.1

These drivers are designed to work with Microsoft Windows Version 3.1. You should install these drivers through Windows.

### **Driver installation**

- 1. Install Windows as you normally would for a VGA display. Run Windows to make sure that it is working correctly.
- 2. Place the *Supporting CD-ROM* into your CD-ROM drive. In Windows Program Manager, choose *File* from the Options Menu. Then from the pull-down menu, choose *Run*. At the Command Line prompt, type.

cd-rom:\Driver\Vga\Win31\setup.exe

Press the <ENTER> key or click OK to begin the installation.

"cd-rom": the drive letter of your CD-ROM drive

At this point the setup program locates the directory where Windows is installed. For proper operation, the drivers must be installed in the Windows subdirectory.

3. Press <ENTER> to complete the installation. Once completed, you can find the icon Chips CPL under the Control Panel. The icon allows you to select and load the installed drivers.

## **OS/2**

These drivers are designed to function with the OS/2 Version 4.0, 3.0 and 2.11 operating systems.

To install this driver, do the following steps:

- 1. Open an OS/2 full screen or windowed session.
- 2. Place the Supporting CD-ROM into your CD-ROM drive.
- 3. At the OS/2 command prompt, type the following commands to copy the files to the OS/2 drive:

cd-rom:\Driver\Vga\os2\setup.cmd

"cd-rom" : the drive letter of your CD-ROM drive

When the Setup Program is completed, you will need to perform a shutdown and then restart the system in order for changes to take effect.

A log of the information output during the install can be found

in <root>:\OS2\INSTALL\DISPLAY.LOG

- 4. After restarting the system, perform the following steps:
  - 1. Open the OS/2 System folder.
  - 2. Open the System Setup folder.
  - 3. Open the Display Driver Install Object.

This step will execute the Display Driver Installation (DSPINSTL) utility program to finish installation of the new drivers.

- 4. When the Display Driver Install window appears, select Primary Display and then select OK.
- 5. When the Primary Display Driver List window appears, select "Chips and Technologies 69000" from the list of adapter types, then select OK or install the video driver.

 When the installation is complete, you will need to shut down and then restart the system for the changes to take effect. Make sure to remove the installation diskette before restarting the system.

## Windows NT 3.51

These drivers are designed to work with Microsoft<sup>®</sup> Windows<sup>®</sup>.

## Driver installation

- Install Windows<sup>®</sup> NT 3.51 as you normally would for a VGA display. Click the Star buttom, go to Settings and click on Control Panel icon. Then choose the Display and double click on the icon. In the Display Properties window, click the Setting buttom, then click the Display Type buttom into the Display Type windows, then click on Change buttom from the Adapter Type icon. And click on Have Disk buttom in the change display window.
- 2. Place the Supporting CD-ROM into your CD-ROM drive.

and type:

cd-rom: \drive\Vga\windows.Nt\nt351\Oemsetup.inf

"cd-rom": the drive letter of your CD-ROM drive

Select the adapter "Chips and Tech 69000PCI" and click OK.

Click on Install to install the selected driver. Once the installation is complete, shut down and restart the system.

### **Driver installation**

- Install Windows<sup>®</sup> NT 4.0 as you normally would for a VGA display. Click the Star buttom, go to Settings and click on Control Panel icon. Then choose the Display and double click on the icon. In the Display Properties window, click the Setting buttom, then click the Display Type buttom into the Display Type windows, then click on Change buttom from the Adapter Type icon. And click on Have Disk buttom in the change display window.
- 2. Place the *Supporting CD-ROM* into your CD-ROM dirve. In the *Select Device* window, click on **Have Disk**, select "**Browse**" and find the NT 4.0 driver from:

 $cd\text{-rom:}\dirverVga\windows.Nt\nt40\Oemsetup.inf$ 

"cd-rom": the drive letter of your CD-ROM drive

and then click OK. The name of the *Chips and Technologies, Inc. Video Controller* driver will appear highlighted in the Modules list box. Select Chips and Tech. 69000 and Click **OK**. Click **OK** to start the driver installation.

 Once the installation is complete, the *Change Display Type* window will reappear. Click on close to close the window. Then the *Display Properties* window will reappear. Click on Apply. Restart the system for the new settings to take effect.

## Windows 2000

#### Driver installation

- 1. Click the "**Start**" button, then select the "**Control Panel**" and click on it.
- 2. Click on the "Display" icon to start the Display Properties window.
- 3. Click on the "Settings" tab, and then click on "Advanced..." button.
- 4. Select the "Adapter" tab, then the "Properties" button found there.
- 5. Select the "Driver" tab, then the "Update Driver..." button.
- 6. Select the radio button that begins "**Display a list of the known...**" and press the "**Next**" button.
- 7. Click "Have Disk" botton and select the location of the driver files. cd-rom: \Driver\Vga\Win 2K\chips2k.inf and then click OK.
  "cd-rom" : the drive letter of your CD-ROM drive
- 8. Select the chips2k.inf file. Click "Next"

9. You may need to shutdown and reboot the system for the changes to take effect. Follow the prompts.

•

When the system has restarted, the default graphics mode ( usually 640x480x256color ) has been automatically selected.

## Windows XP

#### Driver installation

- 1. Click the "Start" button, then select the "Control Panel" and click on it.
- 2. Click on the "Display" icon to start the Display Properties window.
- 3. Click on the "Settings" tab, and then click on "Advanced..." button.
- 4. Select the "Adapter" tab, then the "Properties" button found there.

5. Select the "Driver" tab, then the "Update Driver..." button.

- Select the radio button that begins "Install from a list or..." and press the "Next" button.
- 7. Click the "Don't search..." radio button and click "Next".
- Click "Have Disk" and then "Browse" to the location of the driver files.
   cd-rom: \Driver\Vga\Win XP\chipsxp.inf and then click OK.
   "cd-rom" : the drive letter of your CD-ROM drive
- 9. Select the chipsxp.inf file. Click "Open". Click "OK".

- 10. Click "Next". If Logo Testing Dialog comes up click "Continue Anyway".
- 11. You may need to shutdown and reboot the system for the changes to take effect. Follow the prompts.

When the system has restarted, the default graphics mode ( usually 640x480x256color ) has been automatically selected.

# снартек 55

## Ethernet Software Configuration

This chapter describes how to configure the Etherent Card to match your application requirements.

## **Ethernet Software Configuration**

## Installing the Ethernet Drivers

Follow these steps to install the Ethernet drivers:

#### **Driver installation**

1. Excute the installation wizard named "SETUP" in the following directory:

cd-rom : \Driver\LAN\Setup.exe

"cd-rom": the drive letter of your CD-ROM drive

- 2. After the *Realtek 8139/810x Family Drive Installation* window shows up, click on the **Next** button.
- 3. Simply follow the instructions to finish the installation.

## 6

CHAPTER

## Audio Setup

This PCM-5896 is equipped with an audio interface that records and playback CDquality audio. This chapter provides instructions for installing the software drivers on the included CDROM.

# Introduction

The PCM-5896 Rev. C on board audio interface provides high-quality stereo sound and FM music synthesis (ESFM) by using the ESS Solo-1 audio controller from ESS Labs, Inc. The audio interface can record, compress, and play back voice, sound, and music with built-in mixer control.

The PCM-5896 Rev.C on board audio interface also supports the Plug and Play (PnP) standard and provides PnP configuration for the audio, FM, and MPU-401 logical devices. It is compatible with Sound Blaster<sup>®</sup>; Sound Blaster Pro<sup>®</sup> version 3.01, voice and music functions. The ESFM synthesizer is register compatible with the OPL3 and has extended capabilities.

# Setting Up in Windows 95/98/ME/XP

*The Supporting CD-ROM* contains the Windows 95/98/ME/XP drivers. Please see the online help for details.

*Note:* Refer to your Windows 95/98/ME/XP manual or online help for any questions on Windows 95/98/ ME.

# Installing the Drivers and the Application

After turning on the system, Windows 95/98/ME/XP begins loading and starts detecting new hardware installed on the system.

- 1. When Windows 95/98/ME/XP detects the presence of the onboard audio chip, it begins to build the ESS Solo-1 driver database. The New Hardware Found dialog box displays.
- 2. Select Driver from disk provided by hardware manufacturer and click on OK. Windows 95/98/ME/XP prompts you for the driver disk.
- 3. Specify the path of the *Supporting CD-ROM* as follows, then click on OK. The system will copy the necessary driver files to your hard disk drive.

# *cd-rom*:\Driver\Audio\Win 95-98 (or Win 98SE, Win ME, Win XP)

### "cd-rom": the driver letter of your CD-ROM drive

**Tip**: Prepare the Windows 95/98/ME/XP CD-ROM disk before setting up the onboard audio. Windows 95/98/ ME will prompt you to insert the Windows 95/98/ME CD-ROM disk when you install the joystick or MIDI device.

*Note:* If the file being copied is older than the file currently existing in your system, we suggest you to keep the existing file.

- 4. Windows 95/98/ME makes changes to the system settings and begins detecting the following new hardware components:
- Gameport Joystick
- ES1938 PCI Audio Drive
- ES1938 DOS Emulation
- 5. Upon initial installation, the setup process begins setting up the software.
- 6. Windows 95/98/ME makes final changes to the system settings, and you will be prompted to re-boot the system.

# Installing the Audio Drivers

Follow these steps to install the audio drivers:

# **Driver installation**

1. Excute the installation wizard named "SETUP" in the following directory:

cd-rom : \Driver\Audio\Win 3.1\Setup.exe

"cd-rom": the drive letter of your CD-ROM drive

- 2. After the *ESS Solo-1 Audio Drive Installation* window shows up, click on the **Next** button.
- 3. Simply follow the instructions to finish the installation.

# Setting Up in NT4.0

# Installing the Audio Drivers

Follow these steps to install the audio drivers:

# **Driver installation**

1. Excute the installation wizard named "SETUP" in the following directory:

cd-rom : \Driver\Audio\Win NT40\Setup.exe

"cd-rom": the drive letter of your CD-ROM drive

- 2. After the *ESS Solo-1 Audio Drive Installation* window shows up, click on the **Next** button.
- 3. Simply follow the instructions to finish the installation.

# Installing the Audio Drivers

Follow these steps to install the audio drivers:

# Driver installation

1. Excute the installation wizard named "SETUP" in the following directory:

cd-rom : \Driver\Audio\Win 2K\Setup.exe

"cd-rom": the drive letter of your CD-ROM drive

- 2. After the *ESS Solo-1 Audio Drive Installation* window shows up, click on the **Next** button.
- 3. Simply follow the instructions to finish the installation.

# 

# Programming the Watchdog Timer

The mainboard is equipped with a watchdog timer that resets the CPU or generates an interrupt if processing comes to a standstill for whatever reason. This feature ensures system reliability in industrial stand-alone and unmanned environments.

# Programming the watchdog timer

## How to program the WATCHDOG TIMER

1. To set the time-out interval of watchdog timer:

-- output the desired value to port 0x443. Since the data is of 1 byte, the maximum value will be 255. In our design 2 ~ 255 will denote 2 ~ 255 sec.

outportb(0x443, 30); // set watchdog to 30 seconds

2. To set the time-out event:

-- output data to prot 0x444,

- 0: reset system
- 1, 2, 3: IRQ 10, 15, 11 respectively
- 4:NMI

e.g. outportb(0x444, 0); // set time-out event to reset-system

3. To disable watchdog timer:

-- output value 0 to port 0x443 outportb(0x443, 0); // disable watchdog timer

4. To ebable or refresh watchdog timer(the watchdog timer will return to its initial value, then count down):

-- access the I/O port 0x443, e.g. outportb(0x443, data); // refresh watchdog timer

\* note: if you want to refresh the watchdog timer, you have to disable it first.

# Demo program

•••

| outportb(0x444, 0):  | // set time-out event to reset-system                                                    |  |
|----------------------|------------------------------------------------------------------------------------------|--|
| outportb(0x443x 10); | // set time-out interval to 10 seconds                                                   |  |
| customer_job();      | <pre>// execute your job here, be sure your job will finished within 10 seconds</pre>    |  |
| outportb(0x443, 0);  | <pre>// refresh watchdog timer, otherwise     the system will reset after time-out</pre> |  |
| outputb(0x443, 20);  | // set time-out interval to 20 seconds                                                   |  |
| another_job();       | // another job finished in 20 seconds                                                    |  |
| outportb(0x443, 0)   | // disable watchdog timer                                                                |  |
|                      |                                                                                          |  |

Appendix A Programming the Watchdog Timer **107** 

108 PCM-5896 User Manual

# C/104

# Installing PC/104 Modules

This appendix provides instructions for installing PC/104 modules.

# Installing PC/104 modules

The PCM-5896's PC/104 connectors give you the flexibility to attach PC/104 expansion modules. These modules perform the functions of traditional plug-in expansion cards, but save space and valuable slots. Modules include:

- PCM-3115B PCMCIA Module (two-slot)
- PCM-3420 PC/104 Fast SCSI Module
- PCM-3600 PC/104 Fax/Modem Module
- PCM-3610 Isolated RS-232 and RS-422/485 Module
- PCM-3660 Ethernet Module
- **PCM-3718** 30 KHz A/D Module
- PCM-3724 48-channel DIO Module
- PCM-3910 Breadboard Module
- PCM-3810 Solid State Disk Module

Installing these modules on the PCM-5896 is a quick and simple operation. The following steps show how to mount the PC/104 modules:

- Step1 Remove the PCM-5896 from your system, paying particular attention to the safety instructions already mentioned above.
- Step2 Make any jumper or link changes required to the SBC now. Once the PC/104 module is mounted, you may have difficulty in accessing these.
- Step3 Mount the PC/104 module onto the SBC. Do this by pressing the module firmly but carefully onto the mounting connectors.
- Step4 Secure the PC/104 module onto the SBC using the four mounting spacers and srews.

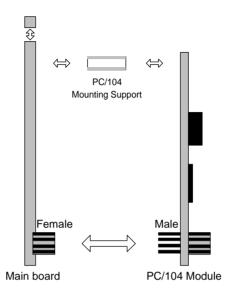

### PC/104 Module Mounting Diagram

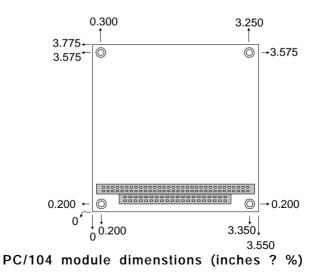

112 PCM-5896 User Manual

# APPENDIX С **Optional Extras**

# PCM-10489-5 Wiring Kit

| Part No.   | Cable description                    | Termination connector                                        |
|------------|--------------------------------------|--------------------------------------------------------------|
| 1701440350 | 2.5" and 1.8" IDE                    | 44-pin, 2 mm, female IDC (350 mm)                            |
| 1701440500 | 3.5" IDE (40P)                       | 40-pin, 2.54 mm, female IDC (500 mm)                         |
| 1701340700 | Dual floppy, 3.5" and<br>5.25" (34P) | 34-pin dual floppy                                           |
| 1701260301 | Parallel port                        | 25-pin female DSUB                                           |
| 1701080160 | Network 10/100BASE-T                 | RJ-45 extend cable                                           |
| 1701150150 | VGA CRT                              | 15-pin DSUB                                                  |
| 1700080201 | Keyboard and<br>PS/2 mouse           | 5-pin circular DIN<br>6-pin circular DIN                     |
| 1703040301 | Peripheral power<br>(-5V and -12V)   | 4 conductor                                                  |
| 1701080300 | Front panel                          | 8-conductor pigtail                                          |
| 1701400220 | RS-232 Serial Port,<br>4 COM Port    | 40 pin, 2.54 mm                                              |
| 1700140200 | Audio Input/Output & TV<br>Output    | Speaker, Line Out, Line In, Mic In,<br>TV Output, S Terminal |

The cable kit PCM-10489-5 includes the following cables:

# **Optional USB Cable**

Optional USB Cable part no. 1709080150